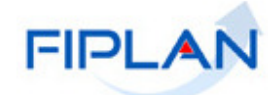

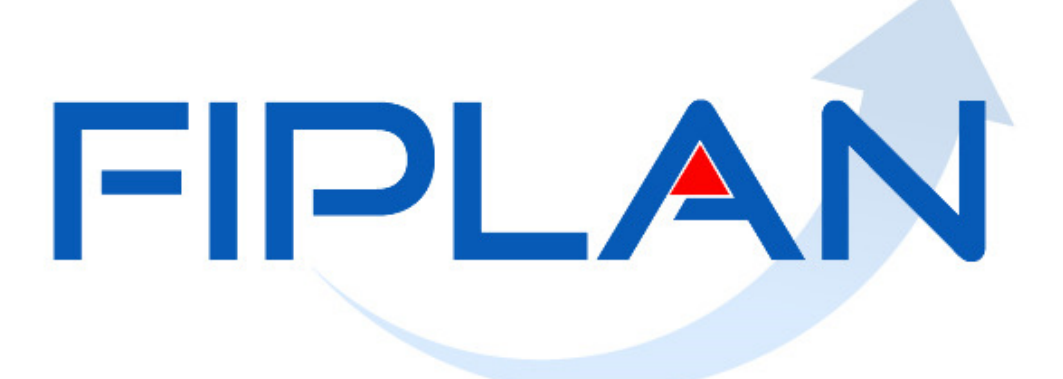

# SISTEMA INTEGRADO DE PLANEJAMENTO, CONTABILIDADE E FINANÇAS DO ESTADO DA BAHIA

**Guia de Capacitação – Manter Folha de Pagamento Integrada** 

**Versão 1.0 – janeiro| 2021** 

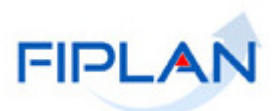

# **MATERIAL PARA CAPACITAÇÃO INTERNA DO FIPLAN**

**MÓDULO: Folha de Pagamento** 

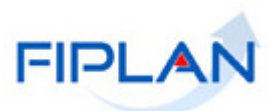

# - SUMÁRIO -

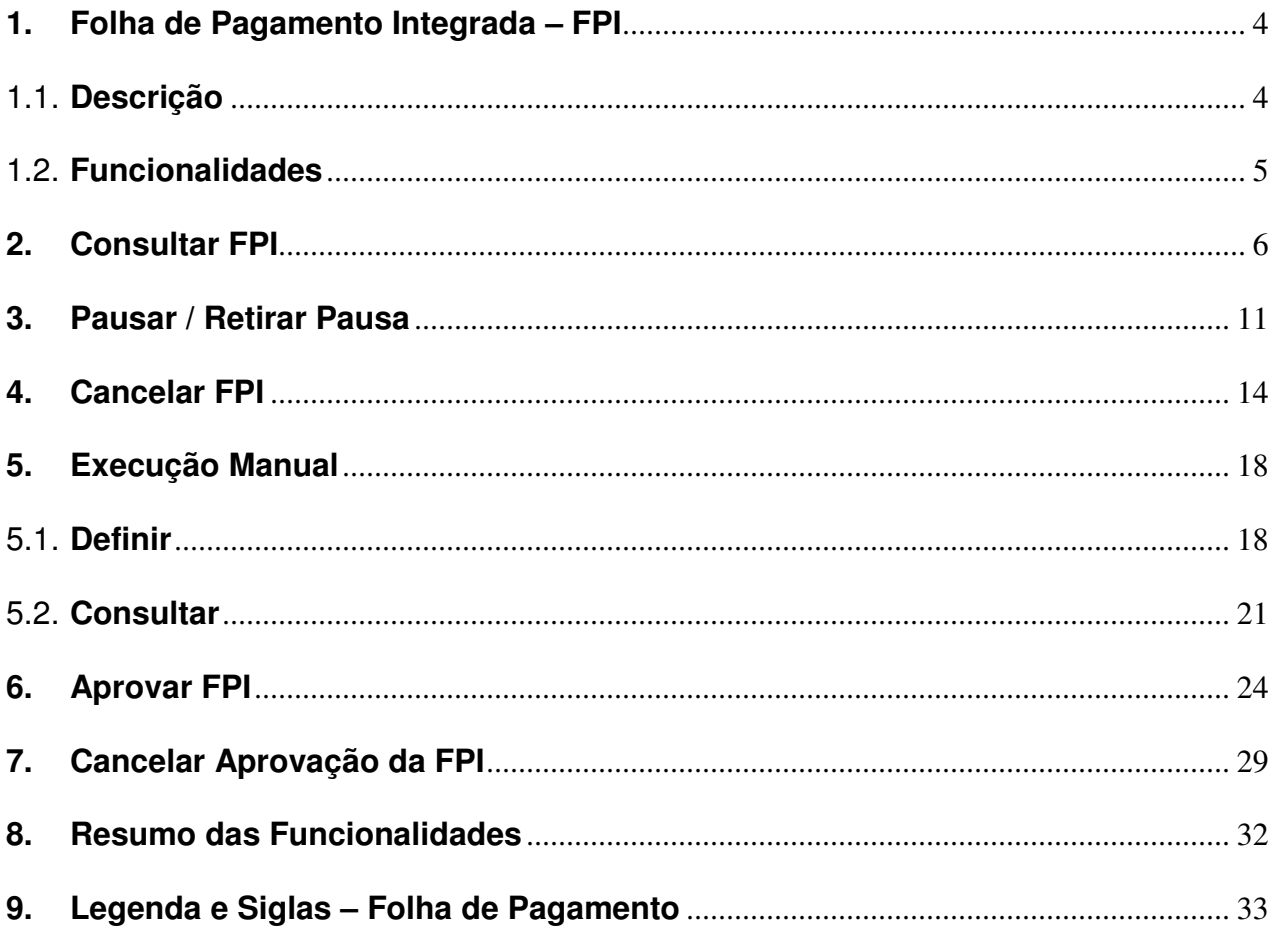

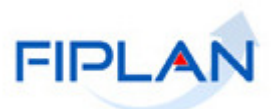

### **1. Folha de Pagamento Integrada – FPI**

#### 1.1. **Descrição**

A Folha de Pagamento Integrada – FPI é gerada automaticamente pelo Fiplan após a carga dos arquivos que compõe a folha de pagamento, disponibilizados pela Saeb. Corresponde à primeira fase do processo de pagamento da folha.

A FPI representa uma folha de pagamento. É composta pelos registros carregados dos arquivos da folha e são identificadas por ano de referência da folha, mês de referencia da folha, data de pagamento da folha e tipo de folha. Por exemplo: carga dos arquivos referente à folha normal, do mês de abril de 2020 com data de pagamento igual a 28/04/2020 será uma FPI.

O número da FPI será composto pelo exercício de criação da operação de folha, código que identifica a fase da folha e número sequencial. Conforme padrão a seguir: **2020.01.000001**. Onde:

- 2020 representa o exercício de criação da operação
- 01 representa o código da fase de folha Folha de Pagamento Integrada.
- 000001 representa o número sequencial criado pelo sistema.

Durante o processo de pagamento da folha, a FPI poderá ter as seguintes situações:

- **Incluída:** situação definida pelo sistema quando a carga dos arquivos da folha é realizada com sucesso.
- **Aprovada:** situação definida na aprovação da FPI pelo Tesouro.
- **Cancelada:** situação definida no cancelamento da FPI pelo Tesouro.
- **Rejeitada:** situação definida pelo sistema quando a carga do arquivo não é realizada com sucesso. Como por exemplo: campo obrigatório não informado, nomenclatura dos arquivos fora do padrão. De um modo geral, quando algum critério não foi atendido.
- **Ignorada:** situação definida pelo sistema quando não houver na carga nenhuma UO/UG de Lotação com indicativo de pagamento automático. Apenas os registros referentes às UO/UG com indicativo de pagamento automático serão carregados pelo Fiplan.
- **Finalizada:** Situação definida pelo sistema após o sistema realizar todas as fases previstas para a versão implantada. Na primeira versão, uma folha somente será finalizada após o pagamento de todos os Pagamentos de Credor - PCR previstos.

A FPI também poderá ser pausada. Neste caso, todas as operações da folha que estiverem em execução ficarão pendentes, até que a pausa seja retirada.

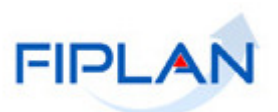

# 1.2. **Funcionalidades**

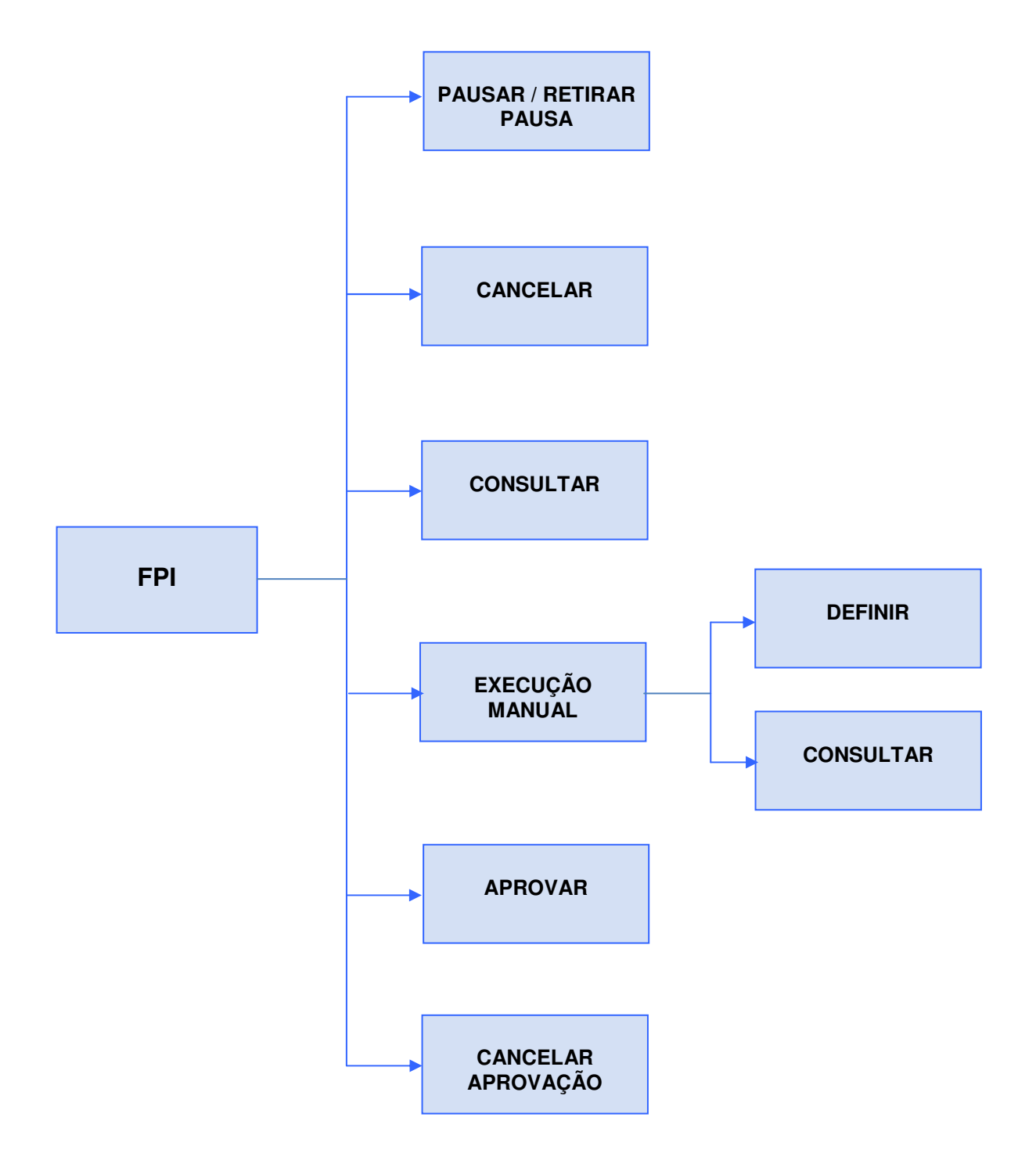

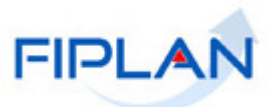

#### **2. Consultar FPI**

Por meio da consulta da FPI é possível visualizar os dados da FPI, acompanhar a atualização do histórico e pausas, e no caso das FPI rejeitadas visualizar os erros que impediram a realização da carga dos arquivos da folha.

2.1. No Fiplan, selecionar o caminho **DOCUMENTOS >> FOLHA DE PAGAMENTO >> FPI >> CONSULTAR.** 

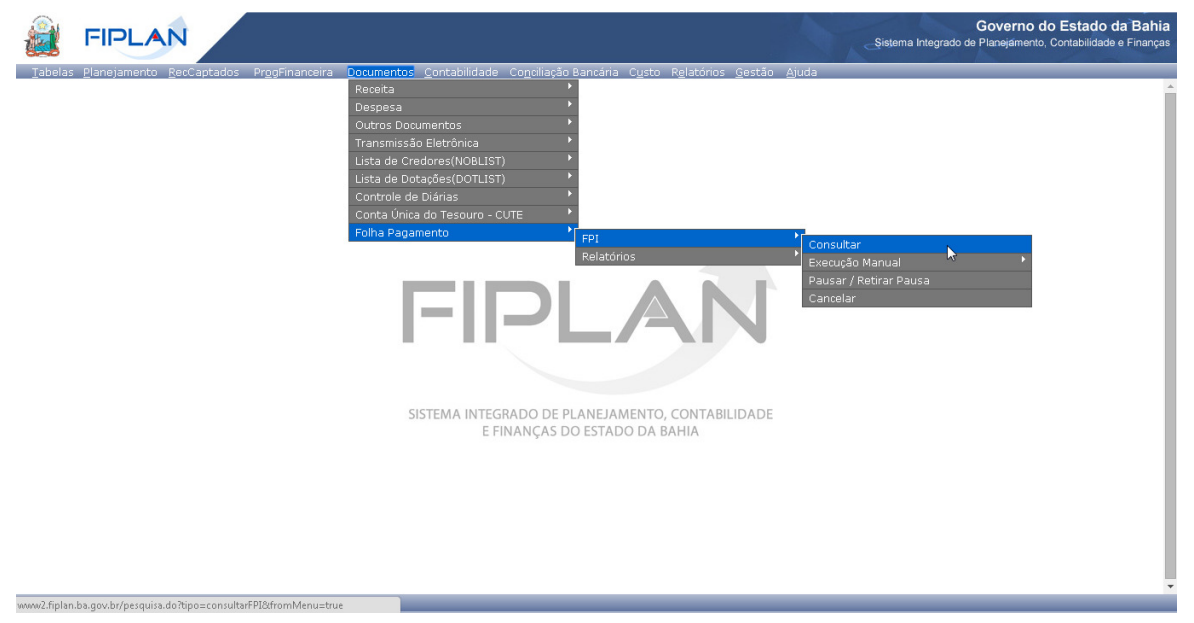

Figura 01

2.2. O sistema exibirá a tela **Consultar Folha de Pagamento Integrada**, conforme figura a seguir.

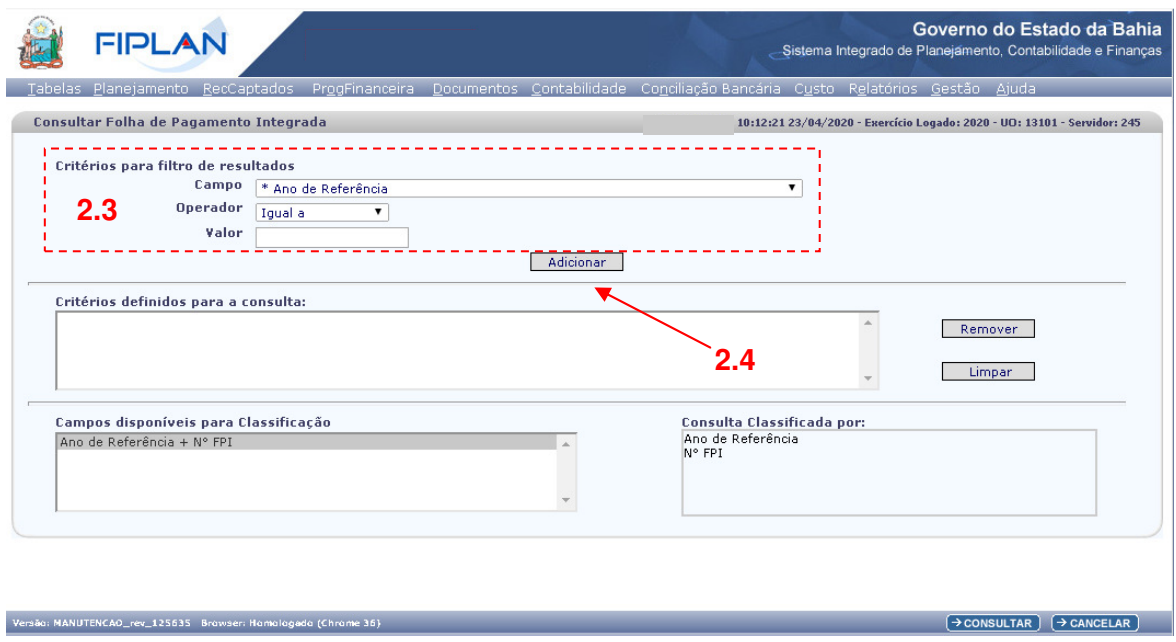

Figura 02

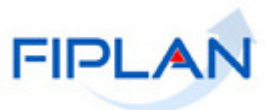

- 2.3. No item **Critérios para filtro de resultados** selecionar os campos que serão utilizados como filtro na pesquisa da FPI.
	- O campo **Ano de Referência** é obrigatório. Utilizar o formato (AAAA).
	- Ao informar o campo **Mês de Referência da Folha** utilizar o formato (MM).
	- Os tipos de operadores são: igual a, diferente de, contém, começando por, terminando por maior que, menor que, maior ou igual a e menor ou igual a.
- 2.4. Depois de informar o campo, o operador e o valor clicar no botão **Adicionar**, indicado na figura anterior.
	- Poderão ser adicionados vários filtros para a mesma pesquisa.
	- $\checkmark$  No exemplo a seguir foram definidos como filtro os seguintes critérios:
		- o Campo= **Ano de Referência** | Operador= igual a | Valor= 2020 (Obrigatório)
		- o Campo= **Mês de Referência da Folha** | Operador=igual a | Valor= 04

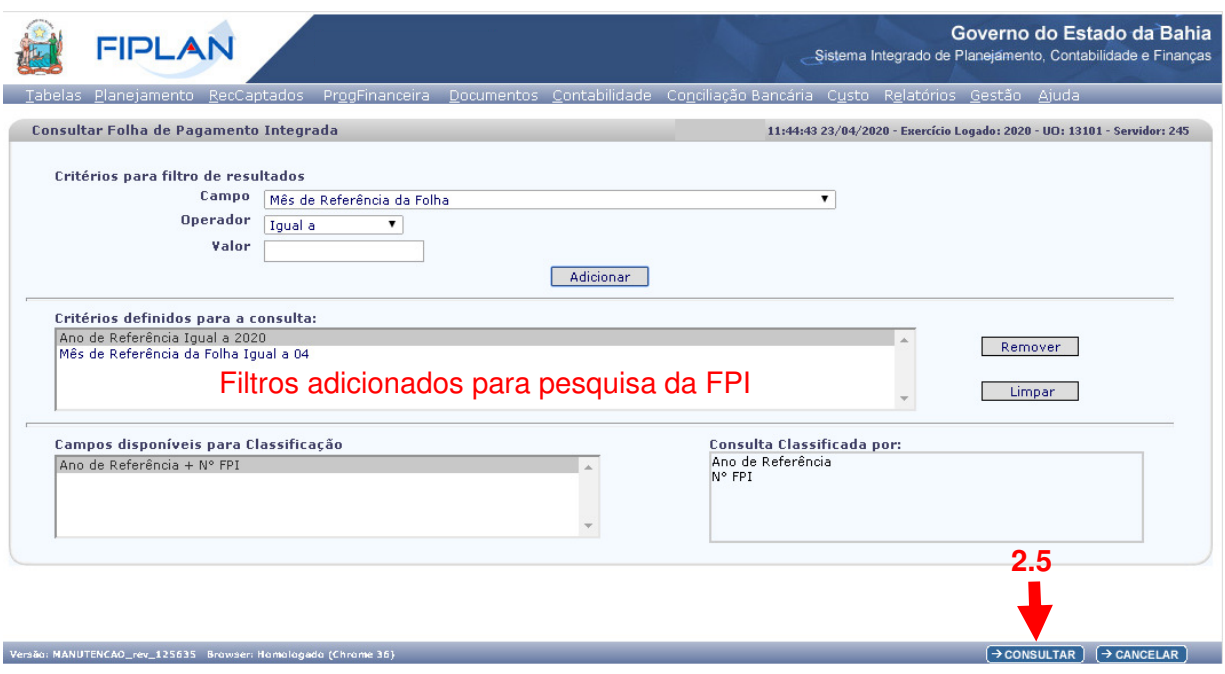

Figura 03

- Para remover um critério já definido para consulta, selecionar o filtro que será removido e clicar no botão **Remover**.
- Para apagar todos os filtros já definidos para consulta clicar no botão **Limpar**.
- 2.5. Depois de informar os filtros da consulta, clicar no botão **Consultar**.
- 2.6. O sistema exibirá no resultado da consulta (Figura 04), as FPI que atendem aos critérios definidos como filtros para consulta. Neste exemplo, o sistema retornou as FPI com ano e mês de referência igual a 2020/04.

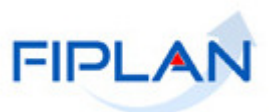

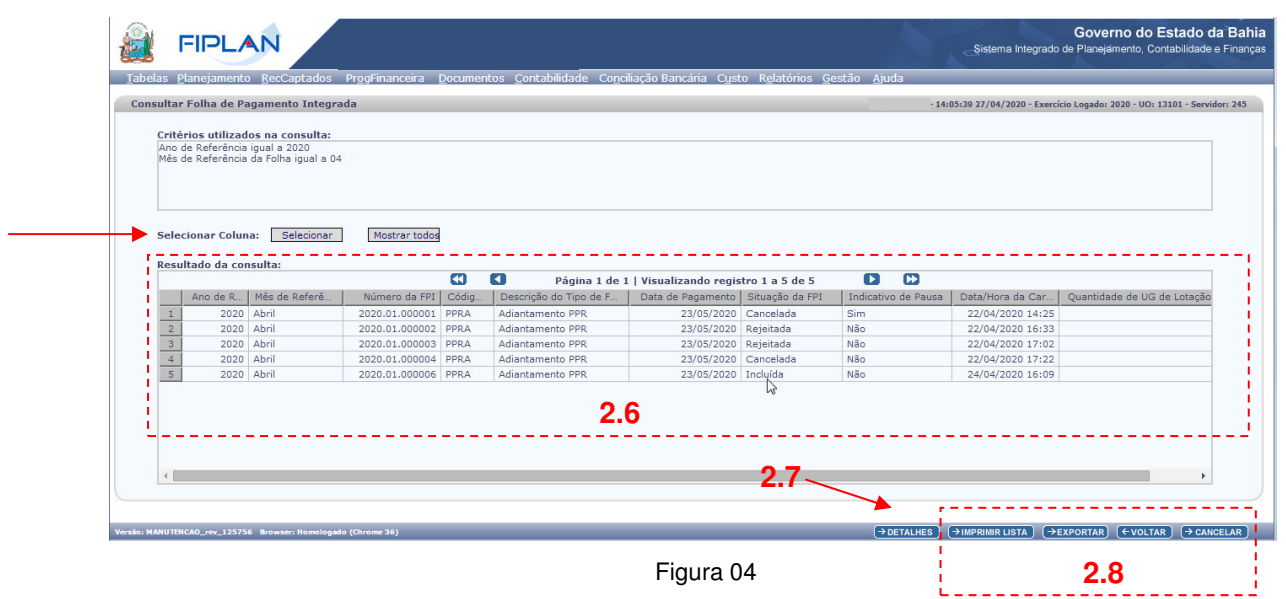

- $\checkmark$  No resultado da consulta, os documentos serão classificados por Ano de referência e número da FPI.
- Para remover alguma informação do resultado da consulta, clicar no botão **Selecionar,** na opção "Selecionar Colunas", indicado na figura 04.
- O sistema exibirá a janela **"Seleção de Campos"** (Figura 05) com todos os campos exibidos na grid de resultado da consulta**.** Para remover um campo, desabilite-o e em seguida, clicar no botão **"Selecionar",** indicado na figura a seguir.
- Utilizar o botão "Desmarcar Todos" (Figura 05) para desabilitar todos os campos e "Cancelar" para fechar a janela "Seleção de Campos". Neste caso, nenhuma ação será realizada.

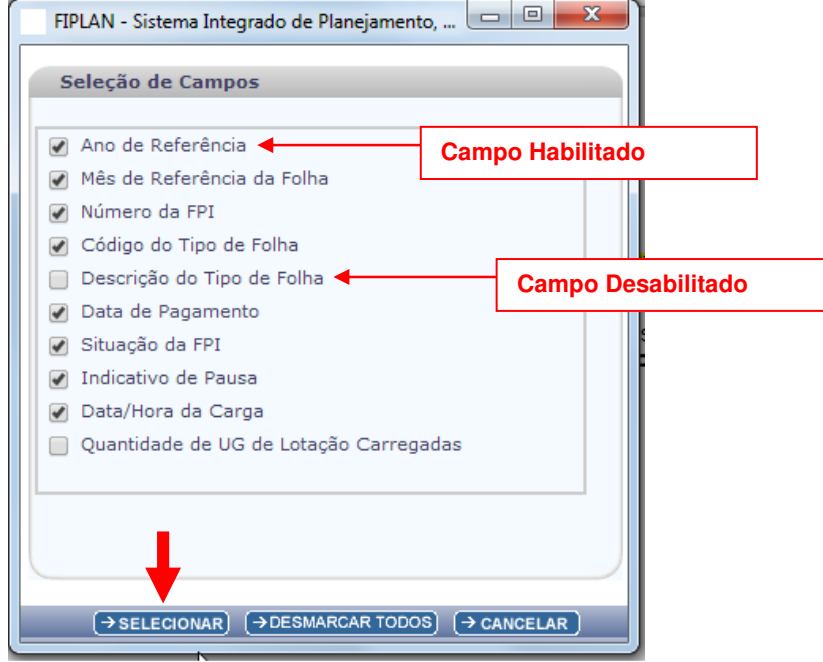

Figura 05

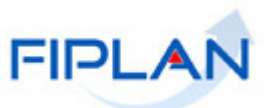

- $\checkmark$  Os campos desabilitados serão removidos do resultado da consulta. Utilizar o botão "Mostrar todos", indicado na opção "Selecionar Colunas" (Figura 04) para exibir novamente todos os campos no resultado da consulta.
- 2.7. Para visualizar os detalhes da FPI, selecionar o documento e clicar no botão **Detalhes** (Figura 04).

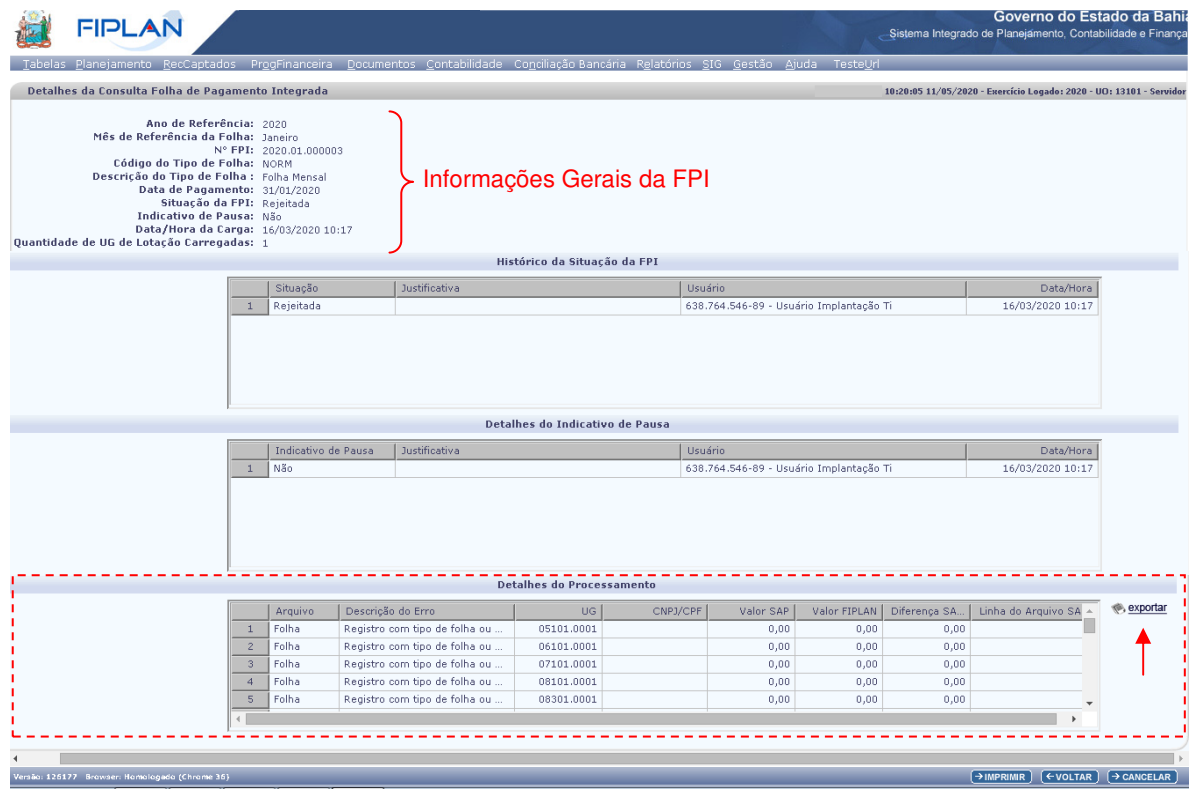

Figura 06

- 2.8. Na tela de detalhes da FPI serão exibidas informações gerais da FPI e as seguintes tabelas:
	- o **Histórico da Situação da FPI** permite acompanhar a alteração da situação da FPI durante a execução do processo de pagamento da folha.
	- o **Detalhes do Indicativo de Pausa** permite acompanhar a alteração do indicativo de pausa da FPI durante a execução do processo de pagamento da folha.
	- o **Detalhes do Processamento** será exibida apenas para FPI com situação igual à Rejeitada. Nesta tabela serão listados os erros que impediram a realização da carga dos arquivos da folha. Utilizar a opção "exportar", disponível ao lado da tabela, para gerar planilha Excel com os erros do processamento da folha.
		- $\checkmark$  A situação e o indicativo de pausa atuais da FPI serão exibidos nas informações gerais da FPI.
		- Clicar no botão **Imprimir** para imprimir a tela de detalhe da FPI.
		- Clicar no botão **Voltar** para retornar à tela com o resultado da consulta.
		- Clicar no botão **Cancelar** para cancelar a operação e sair da tela consultar FPI.

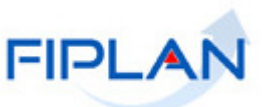

- 2.9. Além do botão "Detalhes", o sistema também disponibilizará os botões (Figura 04):
	- **Imprimir Lista:** gera relatório, em formato PDF, com os dados do resultado da consulta.
	- **Exportar:** gera uma planilha Excel com os dados do resultado da consulta.
	- **Voltar:** retorna à tela inicial da consulta.
	- **Cancelar:** Sai da tela "Consultar FPI".

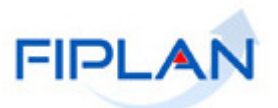

#### **3. Pausar / Retirar Pausa**

Esta ação é restrita ao Tesouro. Apenas as FPI com situação igual a incluída ou aprovada poderão ser pausadas. Ao gerar a FPI, o sistema define o indicativo de pausa como "não". Durante a execução do processo de pagamento da folha este indicativo poderá ser alterado.

Ao pausar a FPI, as operações automáticas da folha existentes para esta FPI ficarão pendentes ou serão canceladas ou não serão criadas. Quando a pausa for retirada, as operações automáticas continuarão a ser executadas.

#### 3.1. No Fiplan, selecionar o caminho **DOCUMENTOS >> FOLHA DE PAGAMENTO >> FPI >> PAUSAR / RETIRAR PAUSA.**

3.2. O sistema exibirá a tela **Pausar / Retirar Pausa da Folha de Pagamento Integrada (FPI)**, conforme figura a seguir.

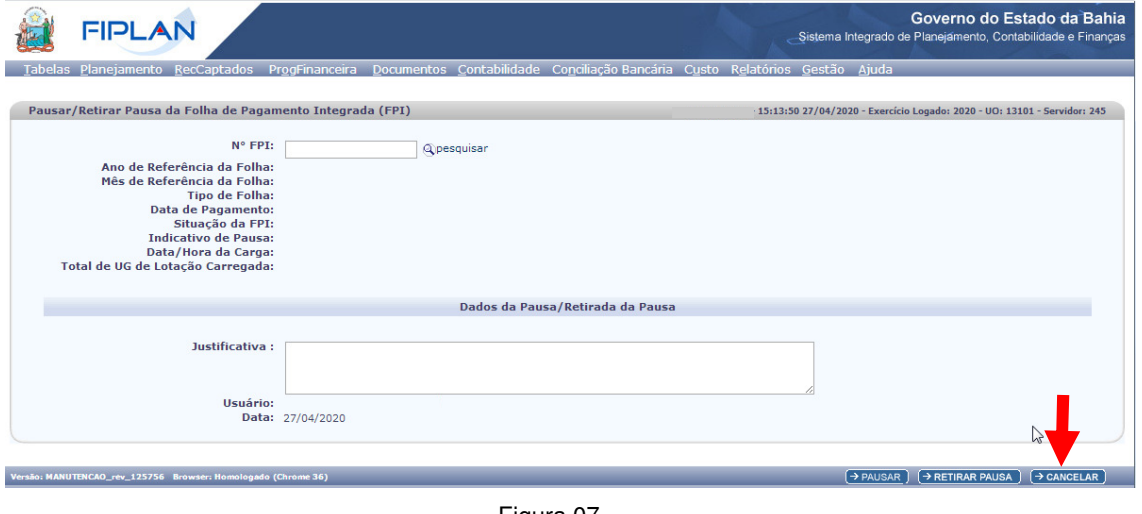

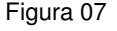

- 3.3. No campo **Nº FPI**, digitar o número da FPI ou selecionar por meio da opção "pesquisar".
	- $\checkmark$  Apenas FPI com situação igual à incluída ou aprovada poderá ser informada.
	- O número da FPI deve ser digitado sem formatação.
	- Utilizar o botão **Cancelar** (Figura 07) para sair da tela "Pausar / Retirar Pausa" a qualquer momento.
- 3.4. O sistema exibirá os dados da FPI informada, conforme figura a seguir.

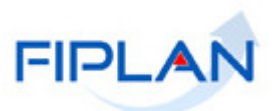

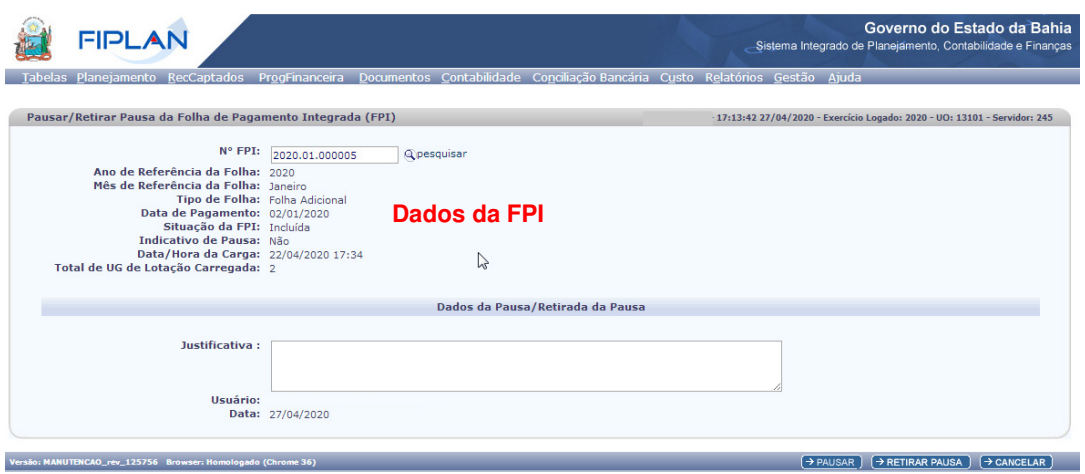

Figura 08

- 3.5. No campo **Justificativa**, digitar a justificativa para pausar ou retirar a pausa da FPI.
	- Este campo é de preenchimento obrigatório.

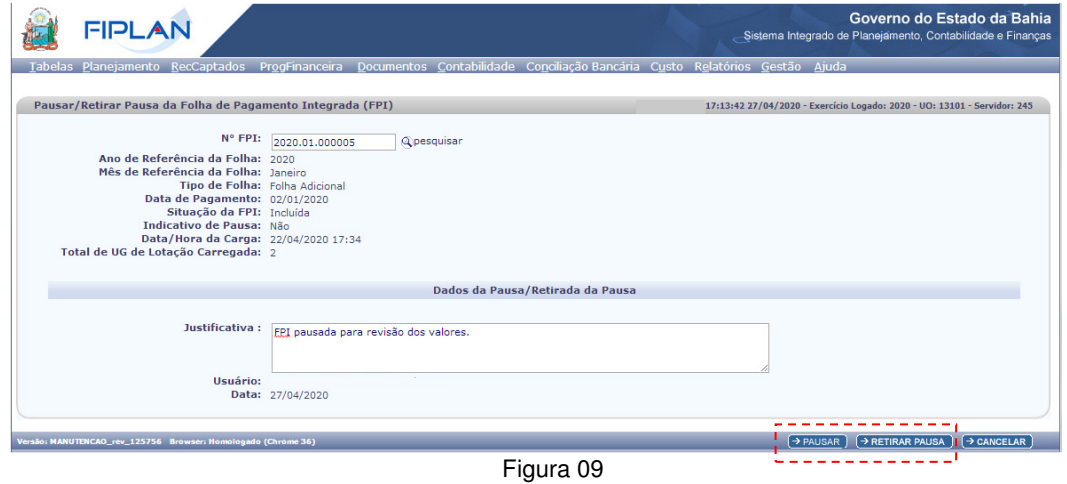

- 3.6. Para pausar a FPI, clicar no botão **Pausar**, indicado na figura anterior.
	- Apenas FPI com indicativo de pausa igual a "Não" poderá ser pausada.
- 3.7. Para retirar pausa da FPI, clicar no botão **Retirar Pausa**, indicado na figura anterior.  $\checkmark$  Apenas FPI com indicativo de pausa igual a "Sim" poderá ser retirada da pausa.
- 3.8. O sistema exibirá tela de confirmação da operação (Figura 10).
	- ◆ Neste exemplo, a FPI será pausada.

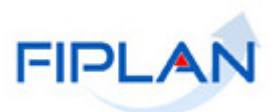

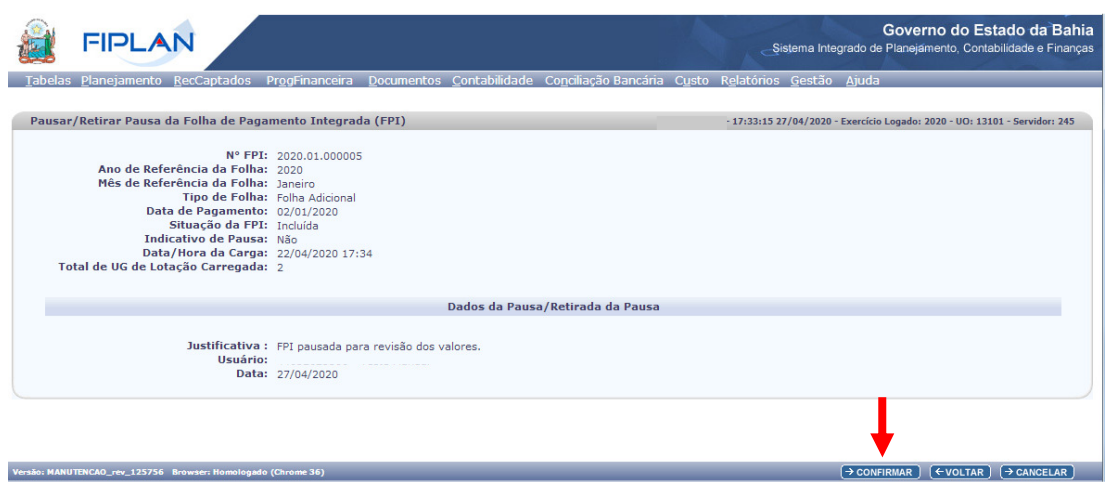

Figura 10

- 3.9. Clicar no botão **Confirmar** (Figura 10).
	- Clicar no botão **Voltar** para retornar à tela anterior.
- 3.10. O sistema exibirá mensagem de confirmação da operação.

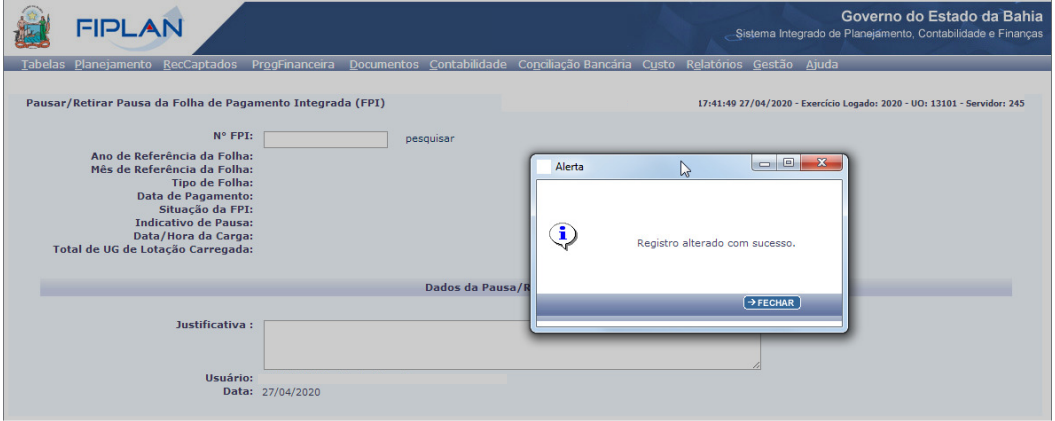

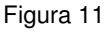

- Para a opção pausar, o indicativo de pausa será alterado para SIM.
- Para a opção Retirar Pausa, o indicativo de pausa será alterado NÃO.
- O sistema gravará o usuário e da data na confirmação da operação.

### **Fique Atento!**

- Ao pausar a FPI as operações automáticas da folha existentes desta FPI ficarão pendentes ou serão canceladas ou não serão criadas.

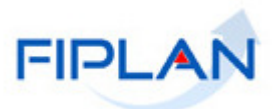

#### **4. Cancelar FPI**

Esta ação é restrita ao Tesouro. Apenas as FPI com situação igual à incluída ou aprovada poderão ser canceladas.

Ao cancelar FPI, as operações automáticas da folha existentes para ela serão canceladas ou ficarão pendentes e a FPI ficará impedida, definitivamente, de participar das fases da folha. Este processo não poderá ser revertido. A Saeb deverá disponibilizar novos arquivos e uma nova carga deverá ser realizada para que esta Folha seja processada outra vez. Se algum documento tiver sido gerado para esta FPI antes de seu cancelamento, estes não serão desfeitos automaticamente, caberá uma análise de qual ação será necessária.

Além disso, todos os documentos gerados de forma automática no Fiplan durante a execução das operações da folha deverão ser revistos e estornados, se necessário, de forma manual pelo gestor da folha.

- 4.1. No Fiplan, selecionar o caminho **DOCUMENTOS >> FOLHA DE PAGAMENTO >> FPI >> CANCELAR**.
- 4.2. O sistema exibirá a tela **Cancelar Folha de Pagamento Integrada (FPI)**, conforme figura a seguir.

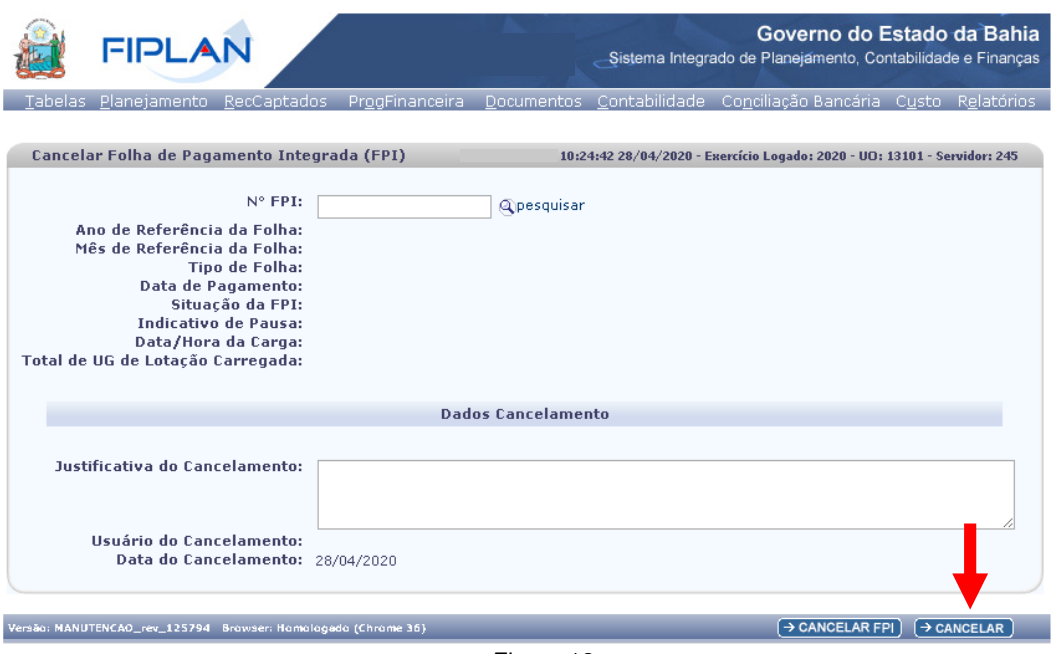

Figura 12

- 4.3. No campo **Nº FPI**, digitar o número da FPI ou selecionar por meio da opção "pesquisar".
	- $\checkmark$  Apenas FPI com situação igual à incluída ou aprovada poderá ser informada.
	- O número da FPI deve ser digitado sem formatação.
	- Utilizar o botão **Cancelar** (Figura 12) para sair da tela "Cancelar FPI" a qualquer momento.

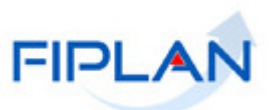

4.4. O sistema exibirá os dados da FPI informada, conforme figura a seguir.

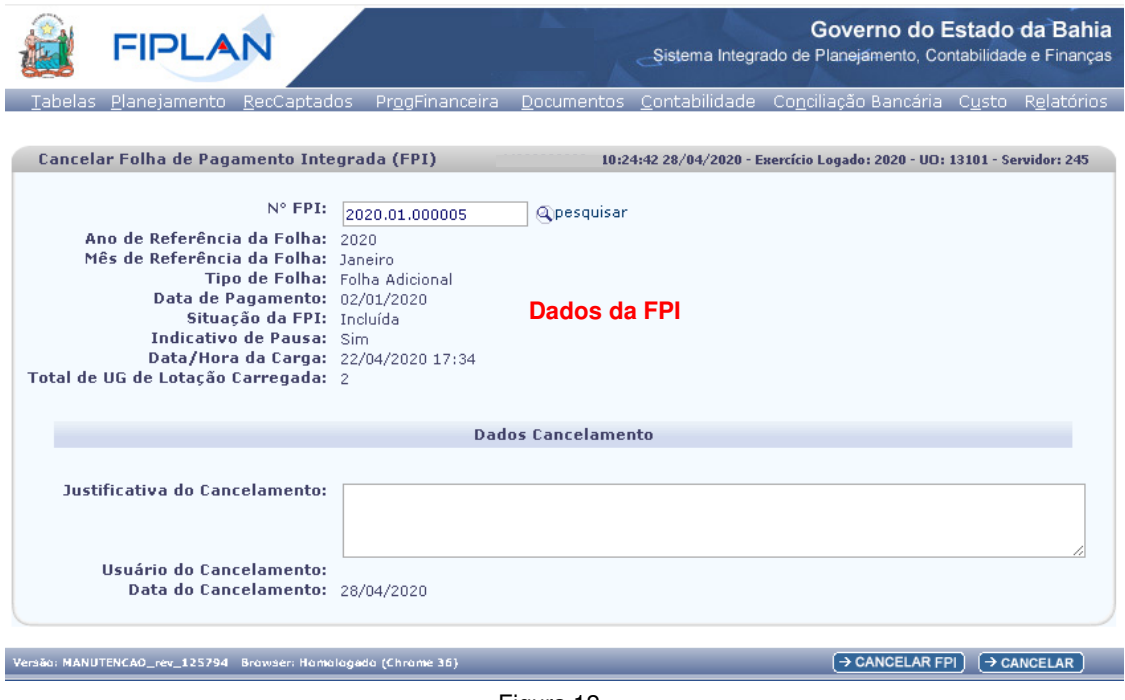

Figura 12

- 4.5. No campo **Justificativa do Cancelamento**, digitar a justificativa do cancelamento da FPI.
	- Este campo é de preenchimento obrigatório.
- 4.6. Clicar no botão **Cancelar FPI**, indicado na figura a seguir.

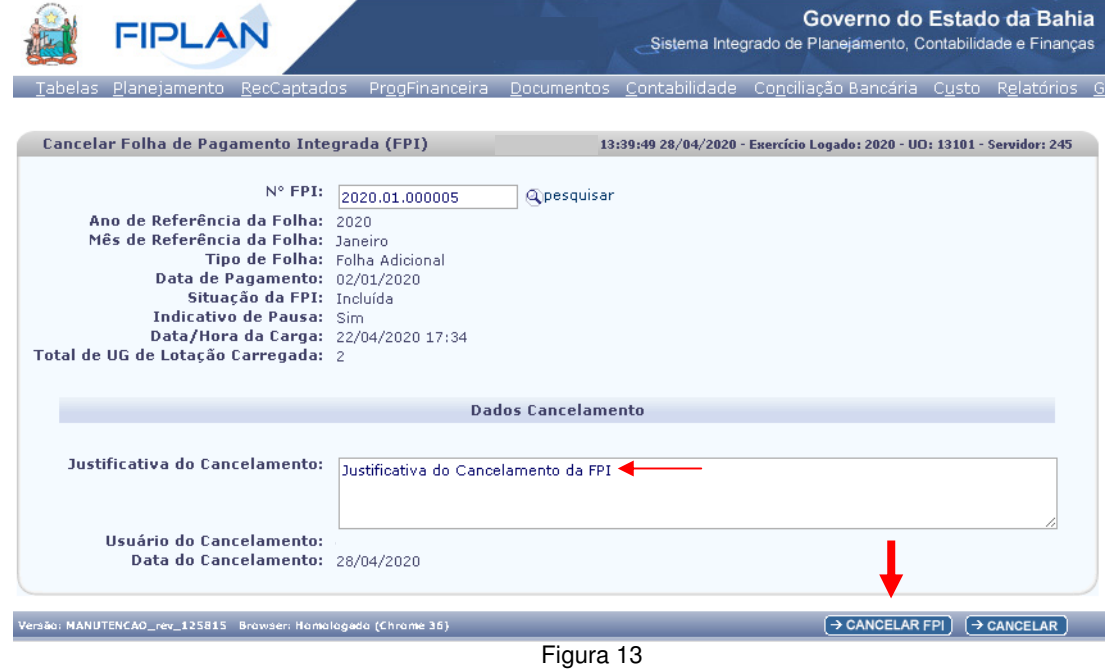

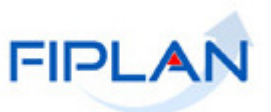

4.7. O sistema exibirá mensagem de alerta sobre os impactos do cancelamento da FPI no processo de pagamento da folha, com os botões OK e Cancelar.

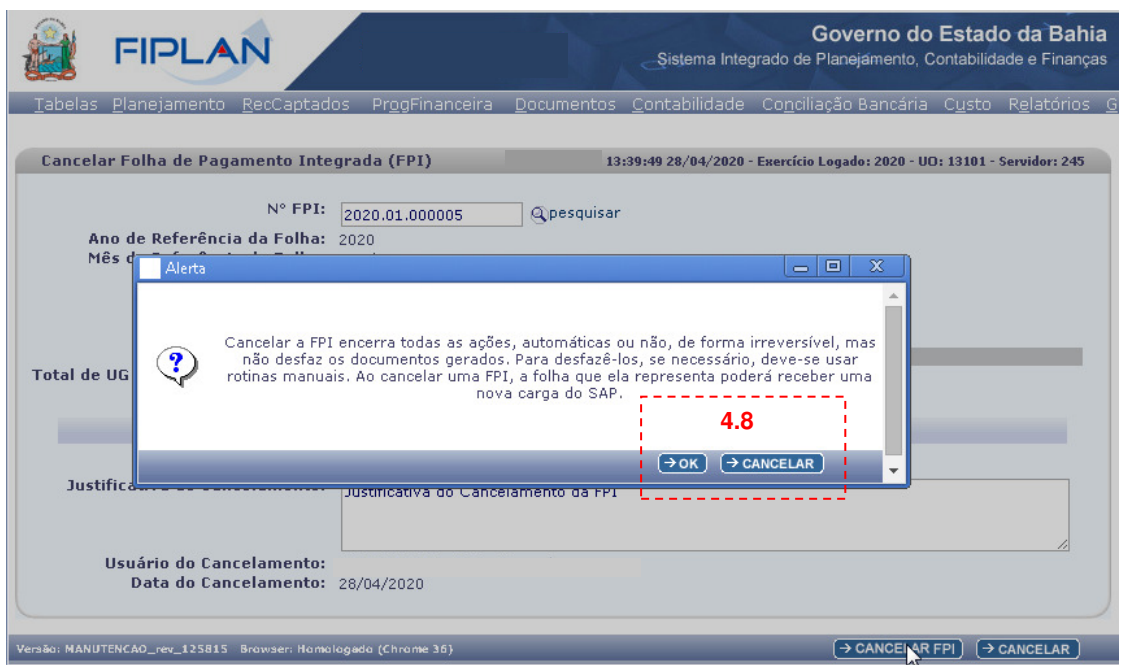

Figura 14

- 4.8. Clicar no botão **OK** para seguir com o cancelamento da FPI.
	- Clicar no botão **Cancelar** para retornar à tela anterior.
- 4.9. Na tela de confirmação, clicar no botão **Confirmar**.
	- Clicar no botão **Voltar** para retornar à tela anterior.

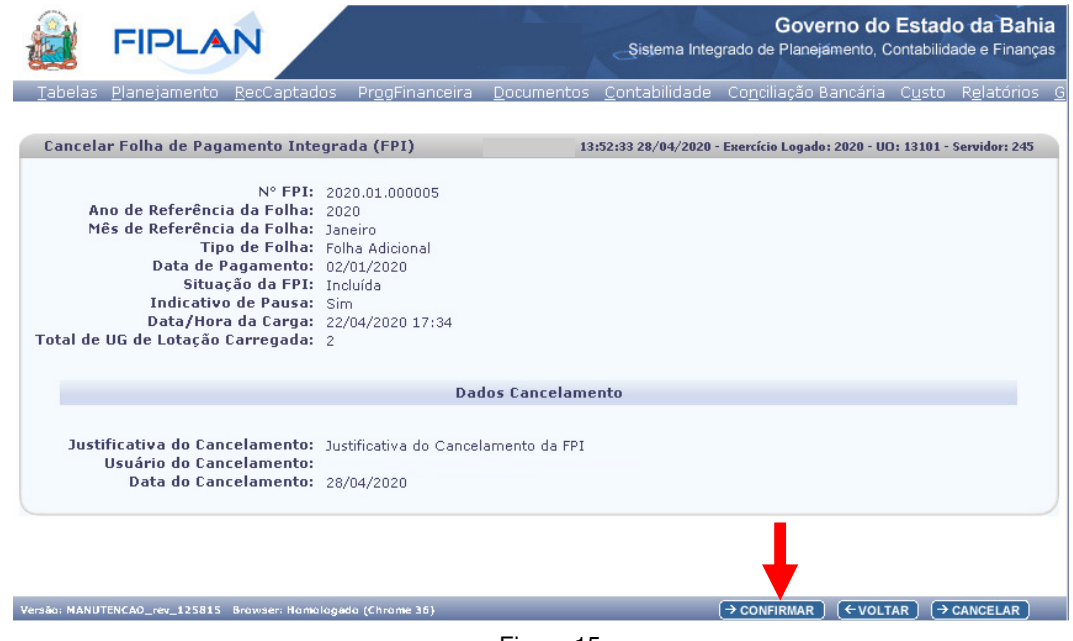

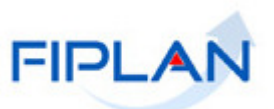

4.10. O sistema exibirá mensagem de confirmação da operação.

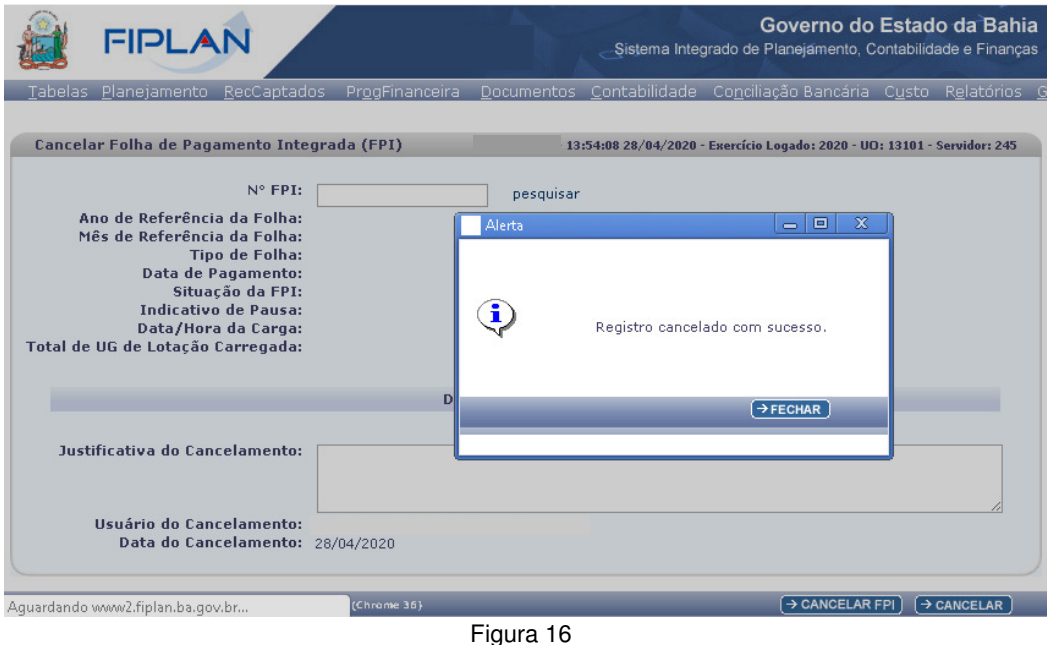

- 
- Ao confirmar o cancelamento, a situação da FPI será alterada para "Cancelada".
- O sistema também gravará o usuário e a data na confirmação da operação.

# **Fique Atento!**

- Cancelar a FPI encerra todas as ações, automáticas ou não, de forma irreversível, mas não desfaz os documentos gerados. Para desfazê-los, se necessário, deve-se usar rotinas manuais. Ao cancelar uma FPI, a folha que ela representa poderá receber uma nova carga da Saeb.

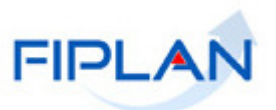

#### **5. Execução Manual**

Por padrão, todas as fases da folha são definidas como execução automática para os tipos de desembolso: **Líquido de Folha e Pensões** e **Consignatárias, Encargos e Contribuições.** 

As fases de pagamento da folha são:

- Reservar Recursos de Folha (\*)
- Transferir Recursos de Folha (\*)
- Transferir Recursos para Regularização da UO/UG de Folha (\*)
- Devolver Empréstimo de Folha (\*)
- Gerar NOE de Folha
- Gerar NEX de Folha
- **(\*) estas fases não serão implementadas na versão 1 da integração.**

Por meio da opção execução manual será permitido alterar o tipo de execução da FPI por fase e tipo de desembolso para manual. Apenas FPI com situação igual à incluída ou aprovada poderão ter o tipo de execução alterado.

Ao definir o tipo de execução da fase como manual, as operações de folha serão criadas como pendente, ou seja, será necessária uma ação do usuário para realizar a execução de cada operação gerada na fase/tipo de desembolso. Se algum documento tiver sido gerado antes da alteração da fase para manual, estes não serão desfeitos automaticamente, caberá uma análise de qual ação será necessária.

Esta opção é restrita ao Tesouro.

#### 5.1. **Definir**

- 5.1.1. No Fiplan, selecionar o caminho **DOCUMENTOS >> FOLHA DE PAGAMENTO >> FPI >> EXECUÇÃO MANUAL >>DEFINIR.**
- 5.1.2. O sistema exibirá a tela **Definir Execução Manual**, conforme figura a seguir.

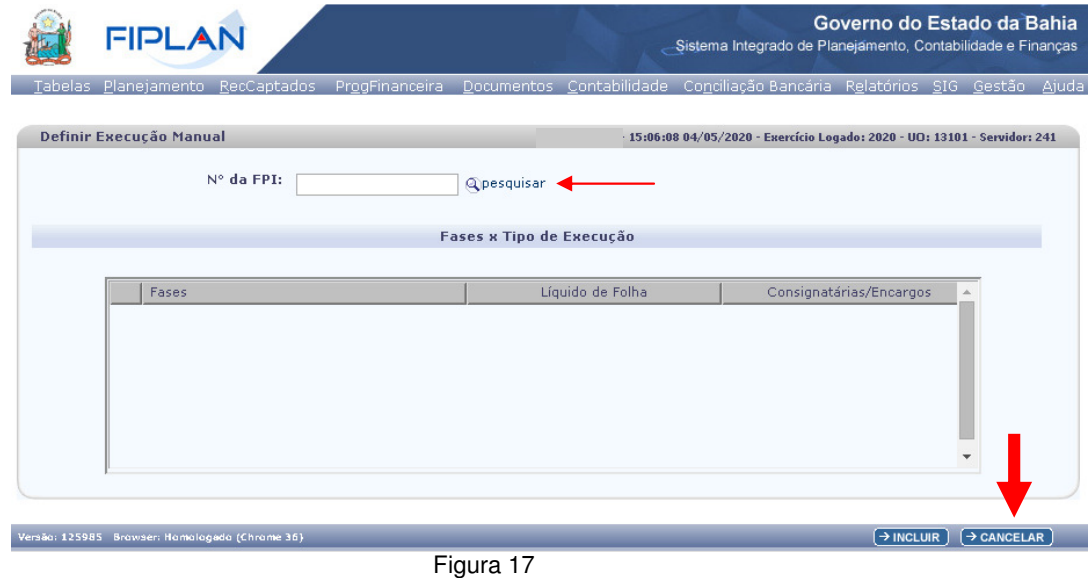

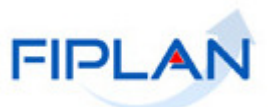

- 5.1.3. No campo **Nº FPI**, digitar o número da FPI ou selecionar por meio da opção "pesquisar".
	- Apenas FPI com situação igual a incluída ou aprovada poderá ser informada.
	- O número da FPI deve ser digitado sem formatação.
	- Utilizar o botão **Cancelar** (Figura 17) para sair da tela "Definir Execução Manual" a qualquer momento.
- 5.1.4. Ao informar o número da FPI será exibida lista de fases e tipo de desembolso, conforme figurar a seguir.
	- $\checkmark$  Neste exemplo, a FPI já estava definida como manual para a fase Transferir Recursos da Folha para o tipo de desembolso Líquido de Folha.

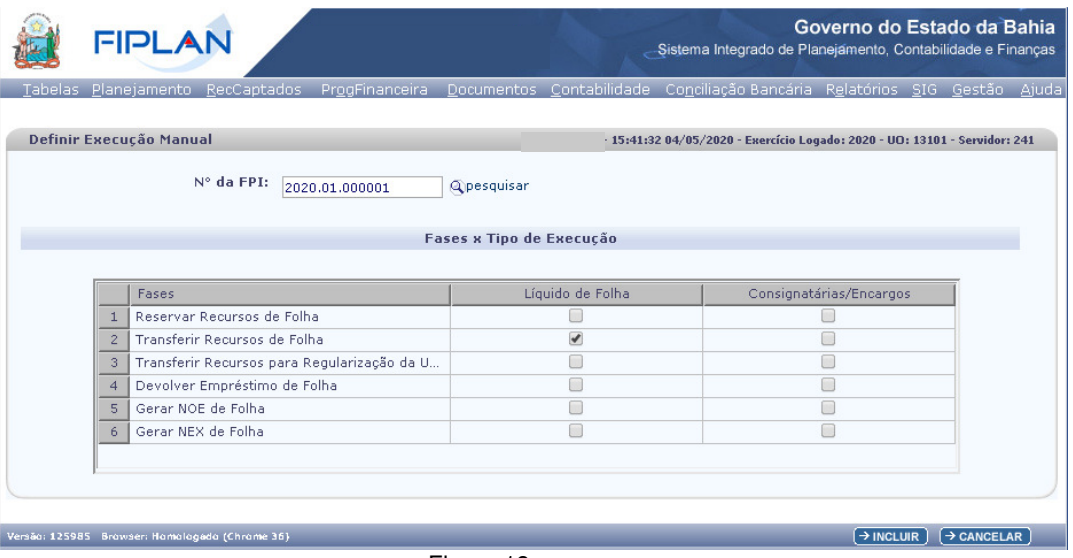

Figura 18

- 5.1.5. Habilitar ou desabilitar a fase como manual.
	- $\checkmark$  Neste exemplo, a fase Transferir Recursos de Folha foi desabilitada para o tipo de desembolso Líquido de Folha, e as fases Gerar NOE de Folha e Gerar NEX de Folha foram habilitadas para o tipo de desembolso Consignatárias/Encargos.

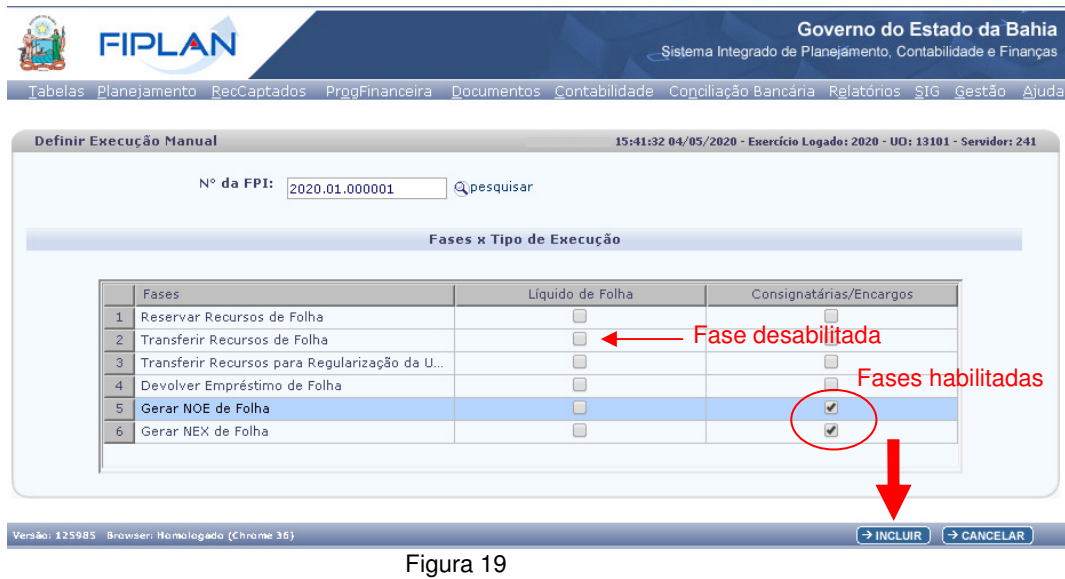

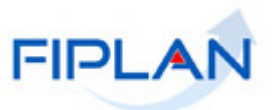

5.1.6. Clicar no botão **Incluir** (Figura 19). O sistema exibirá tela para confirmação da operação.

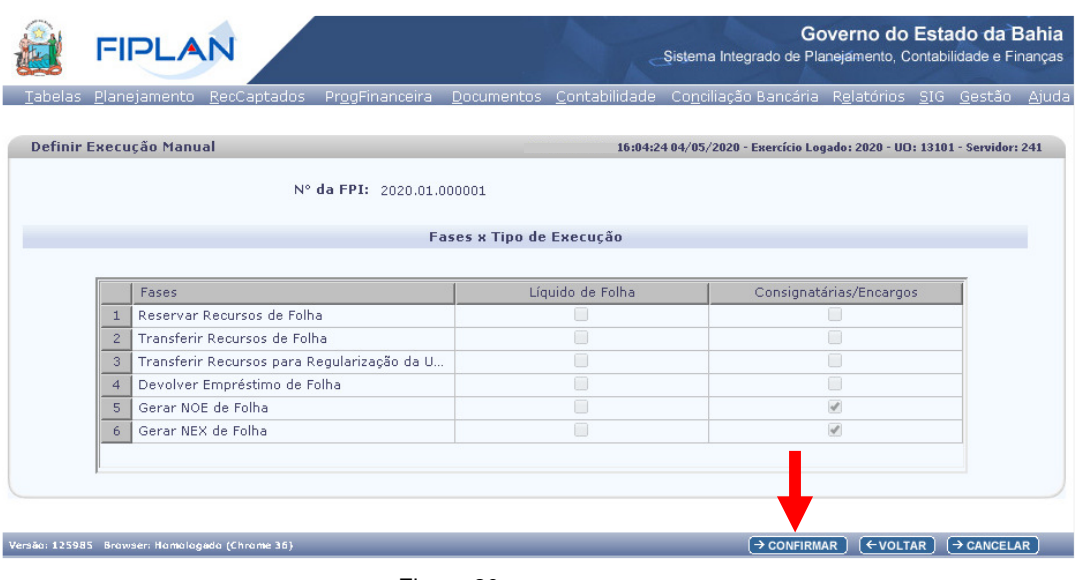

Figura 20

5.1.7. Clicar no botão **Confirmar** (Figura 20). O sistema exibirá mensagem de confirmação da operação.

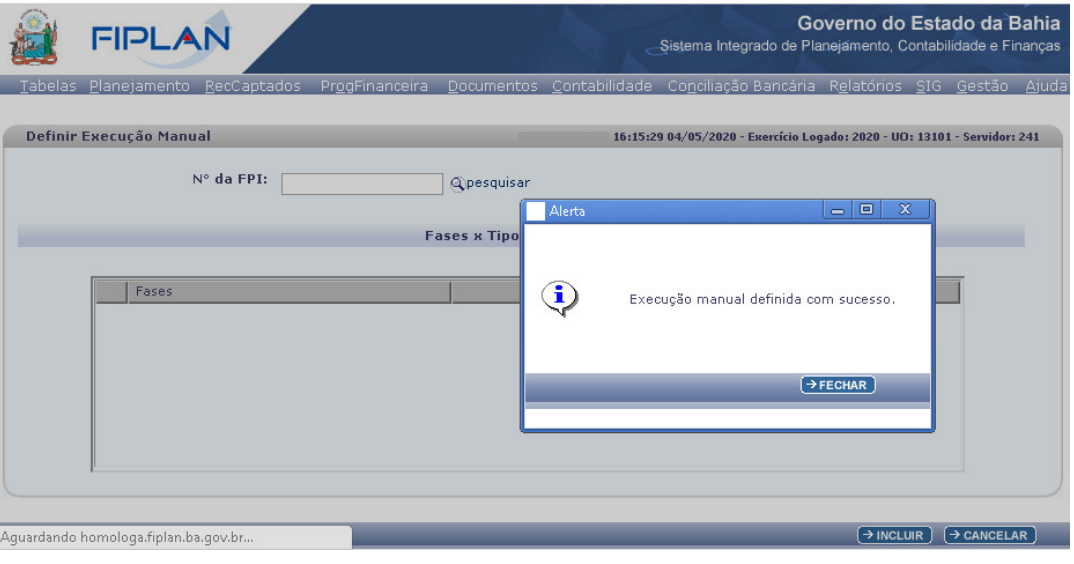

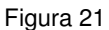

 Neste exemplo, a fase desabilitada - Transferir Recursos de Folha será executada automaticamente durante a execução das operações da folha e as fases habilitadas - Gerar NOE de Folha e Gerar NEX de Folha serão executadas como pendente, sendo necessária ação manual para a execução de cada operação da fase gerada para o tipo de desembolso igual a Consignatárias, Encargos e Contribuições.

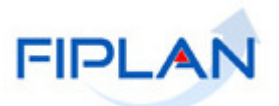

#### 5.2. **Consultar**

Esta consulta permite visualizar as FPI que estão com fases definidas como execução manual.

- 5.2.1. No Fiplan, selecionar o caminho **DOCUMENTOS >> FOLHA DE PAGAMENTO >> FPI >> EXECUÇÃO MANUAL >>CONSULTAR.**
- 5.2.2. O sistema exibirá a tela **Consultar Execução Manual**, conforme figura a seguir.

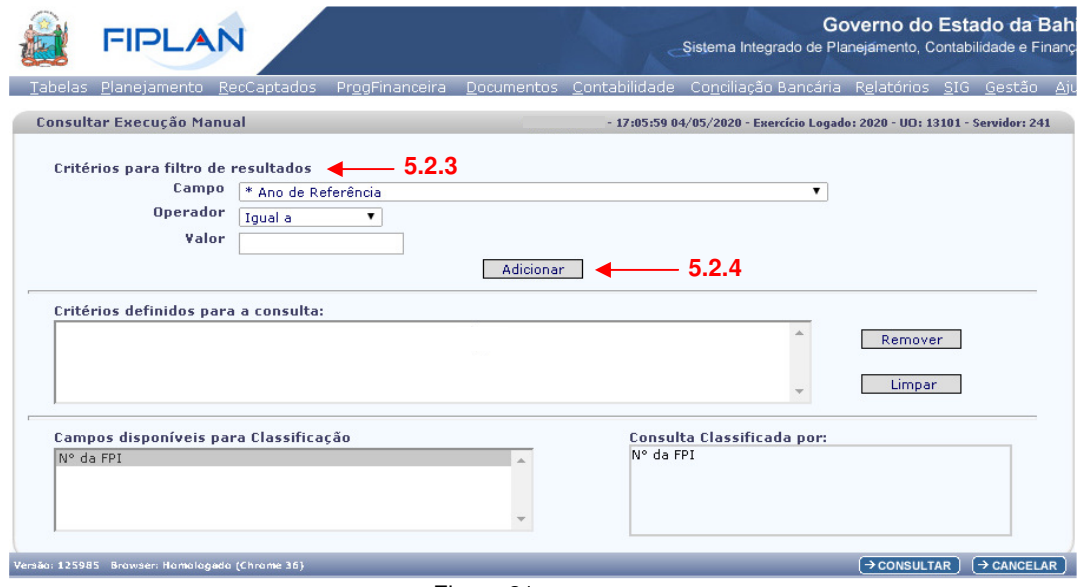

Figura 21

- 5.2.3. No item **Critérios para filtro de resultados**, indicado na figura anterior, selecionar os campos que serão utilizados como filtro na pesquisa da execução manual.
	- O campo **Ano de Referência** é obrigatório. Utilizar o formato (AAAA).
	- Ao informar o campo **Mês de Referência da Folha** utilizar o formato (MM).
- 5.2.4. Depois de informar o campo, o operador e o valor clicar no botão **Adicionar**, indicado na figura anterior.
	- $\checkmark$  No exemplo a seguir foram definidos como filtros os seguintes critérios:
		- o Campo= **Ano de Referência** | Operador= igual a | Valor= 2020 (Obrigatório)
		- o Campo= **Tipo de Desembolso** | Operador=igual a | Valor= 02 Pagamento Consignatárias/Encargos.

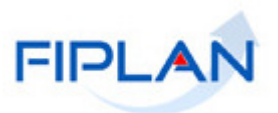

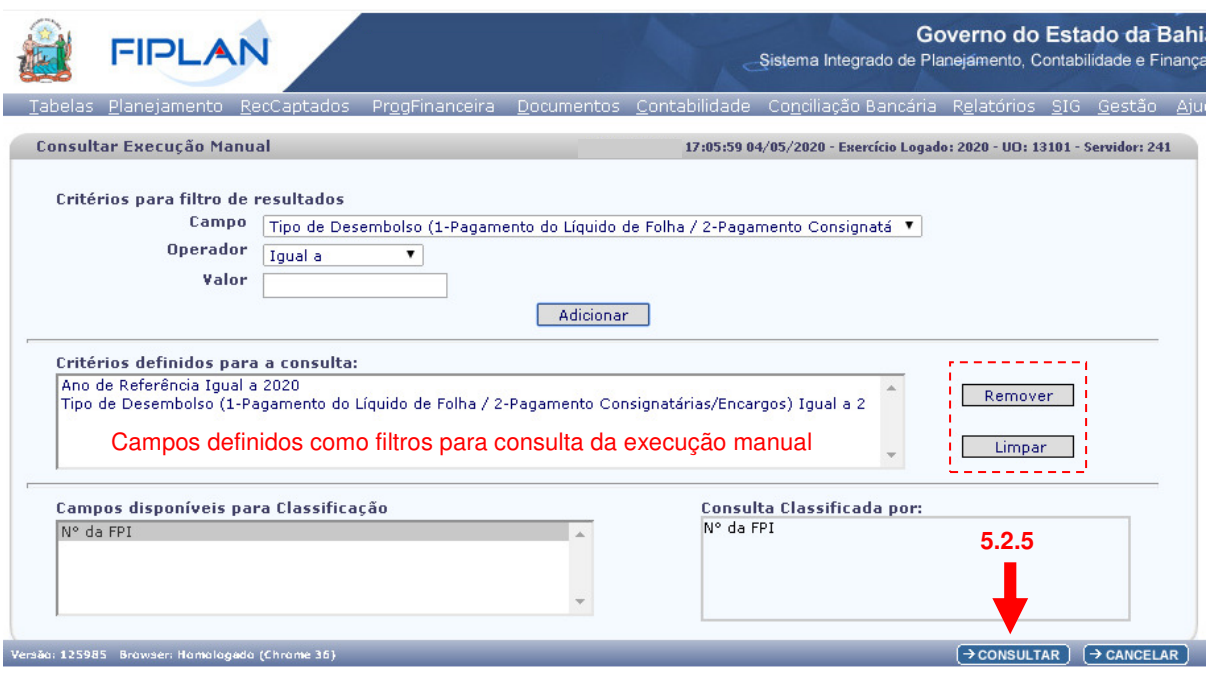

Figura 22

- Para remover um critério já definido para consulta, selecionar o filtro que será removido e clicar no botão **Remover**, indicado na figura anterior.
- Para apagar todos os filtros já definidos para consulta clicar no botão **Limpar**, indicado na figura anterior.
- 5.2.5. Depois de informar os filtros da consulta, clicar no botão **Consultar**.
- 5.2.6. O sistema exibirá no resultado da consulta, figura a seguir, as FPI que atendem aos critérios definidos como filtros para consulta.
	- $\checkmark$  Neste exemplo, o sistema retornou as FPI com ano de referência igual a 2020 e tipo de desembolso igual a pagamento de Consignatárias/Encargos que possuem alguma fase definida como manual.
	- Os registros serão classificados por número da FPI.

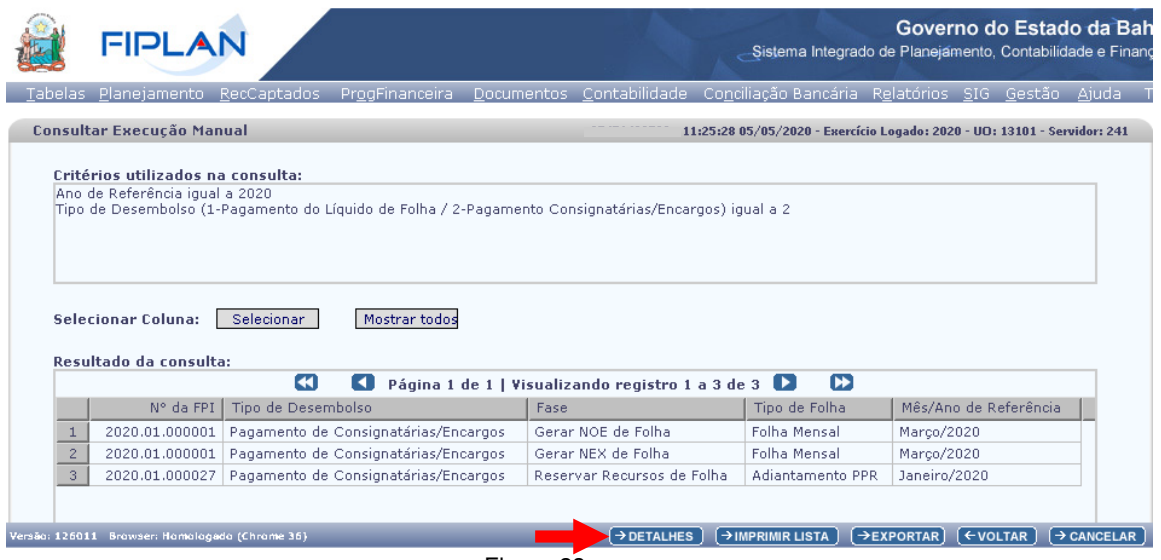

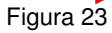

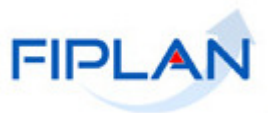

- 5.2.7. Para visualizar os detalhes da execução manual, selecionar o documento e clicar no botão **Detalhes** (Figura 23).
- 5.2.8. O sistema exibirá tela com os detalhes do registro selecionado.

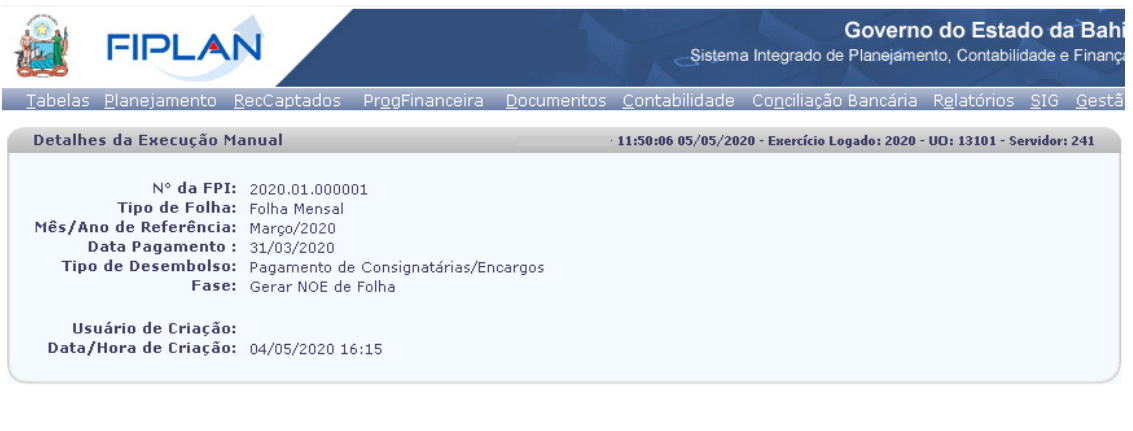

```
Versão: 126011 Browser: Homologado (Chrome 36)
```
 $(\rightarrow)$ IMPRIMIR)  $(\leftarrow$ VOLTAR)  $(\rightarrow)$ CANCELAR)

Figura 24

- Clicar no botão **Imprimir** para imprimir a tela de detalhe da execução manual.
- Clicar no botão **Voltar** para retornar à tela com o resultado da consulta.
- Clicar no botão **Cancelar** para sair da tela consultar execução manual.
- 5.2.9. Além do botão "Detalhes", o sistema também disponibilizará os botões (Figura 23):
	- **Imprimir Lista:** gera relatório, em formato PDF, com os dados do resultado da consulta.
	- **Exportar:** gera uma planilha Excel com os dados do resultado da consulta.
	- **Voltar:** retorna à tela inicial da consulta.
	- **Cancelar:** Sai da tela "Consultar Execução Manual".

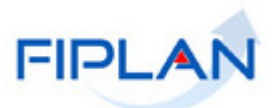

#### **6. Aprovar FPI**

Esta ação é restrita ao Tesouro. Apenas FPI com situação igual a incluída poderá ser Aprovada.

Na aprovação da FPI, serão gerados os pagamentos por tipo de desembolso: Pagamentos do Líquido e Pensões - PLP e Pagamentos por Credor – PCR.

Os PCR serão gerados com base nos parâmetros de pagamento de credor não judicial e judicial.

A FPI só será aprovada se não existir pendências de parâmetros. As pendências de parâmetros poderão ser visualizadas por meio do Relatório de Pendências de Parâmetros da FPI. Todas as pendências deverão ser sanadas para que a FPI possa ser aprovada.

A aprovação da FPI poderá ser cancelada desde que não exista nenhum PLP ou PCR autorizado para desembolso vinculado à FPI.

- 6.1. No Fiplan, selecionar o caminho **DOCUMENTOS >> FOLHA DE PAGAMENTO >> FPI >> APROVAR.**
- 6.2. O sistema exibirá a tela **Aprovar Folha de Pagamento Integrada (FPI)**, conforme figura a seguir.

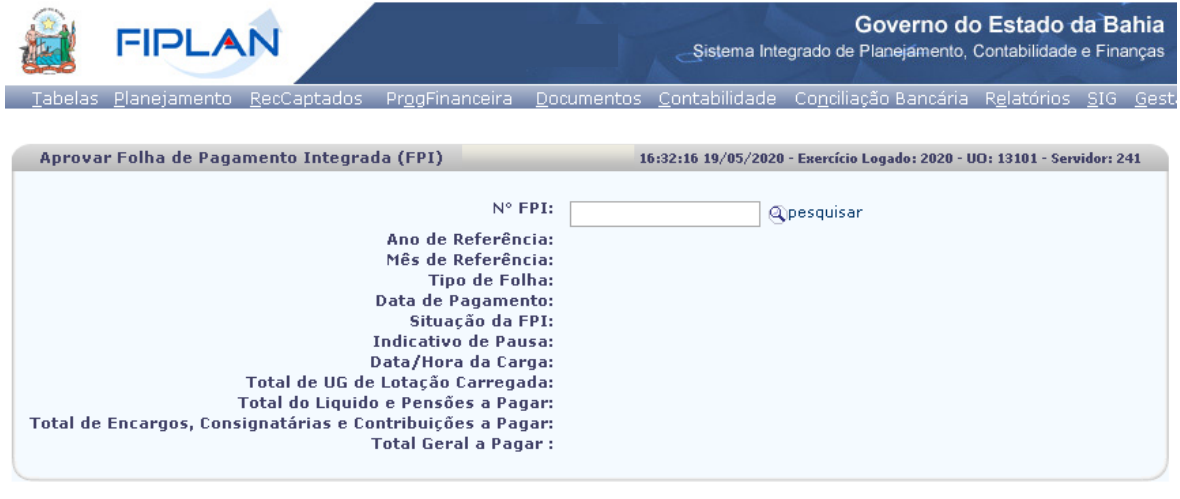

Figura 25

- $\rightarrow$ APROVAR  $\rightarrow$  CANCELAR
- 6.2.1. No campo **Nº FPI**, digitar o número da FPI ou selecionar por meio da opção "pesquisar".
	- $\checkmark$  Apenas FPI com situação igual a incluída poderá ser informada.
	- O número da FPI deve ser digitado sem formatação.

Versão: 126492 Browser: Homologado (Chrome 36)

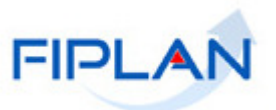

- Ao informar o número da FPI, caso existam pendências de parâmetros, será apresentada a mensagem impeditiva "Existe(m) pendência(s) que impede(m) a aprovação da folha, favor verificar Relatório de Pendência dos Parâmetros de Folha Integrada no caminho: Documentos -> Folha de Pagamento -> Relatórios - > Pendência de Parâmetros da FPI.". Neste caso, a FPI não poderá ser aprovada até que todas as pendências sejam sanadas.
- Utilizar o botão **Cancelar** (Figura anterior) para sair da tela "Aprovar Folha de Pagamento Integrada (FPI)" a qualquer momento.
- 6.2.2. Ao informar o número da FPI, o sistema definirá os demais campos da tela com os dados da FPI e os valores que serão pagos por tipo de desembolso.

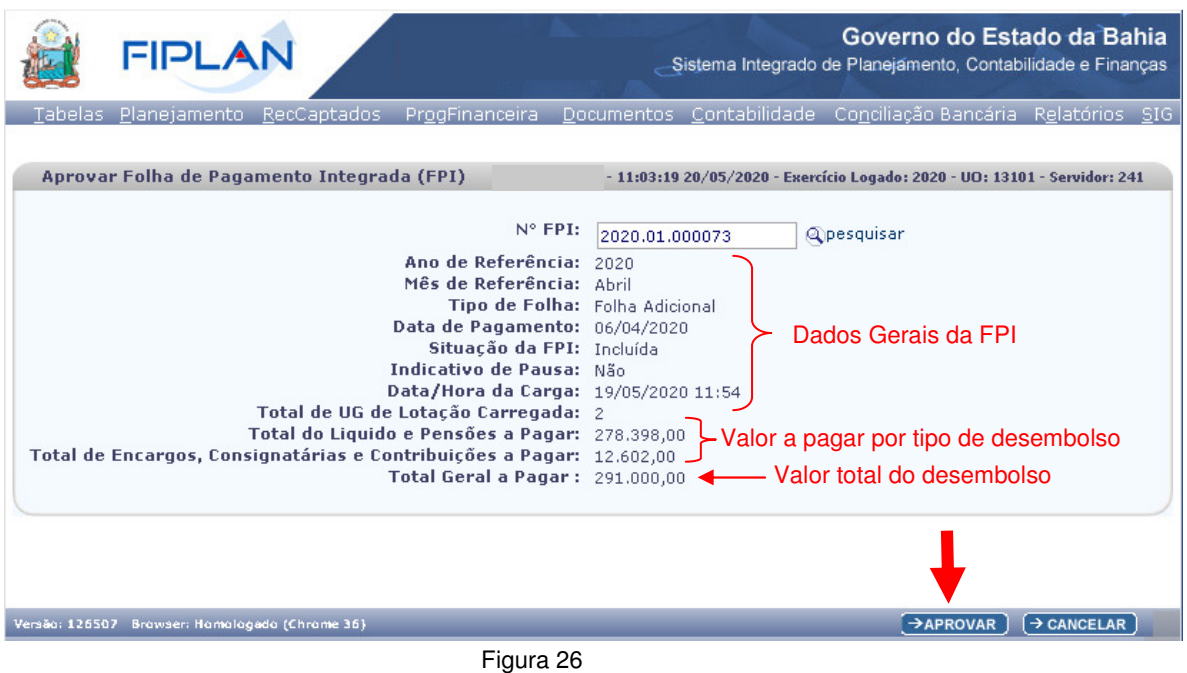

- O **Total do Líquido e Pensões a Pagar** corresponde ao somatório dos valores dos PLP que serão gerados na aprovação da FPI.
- O **Total de Encargos, Consignatárias e Contribuições a Pagar** corresponde ao somatório dos valores dos PCR que serão gerados na aprovação da FPI.
- 6.2.3. Clicar no botão **Aprovar**, indicado na figura anterior. O sistema exibirá a tela de confirmação.

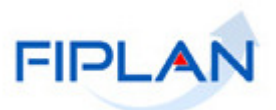

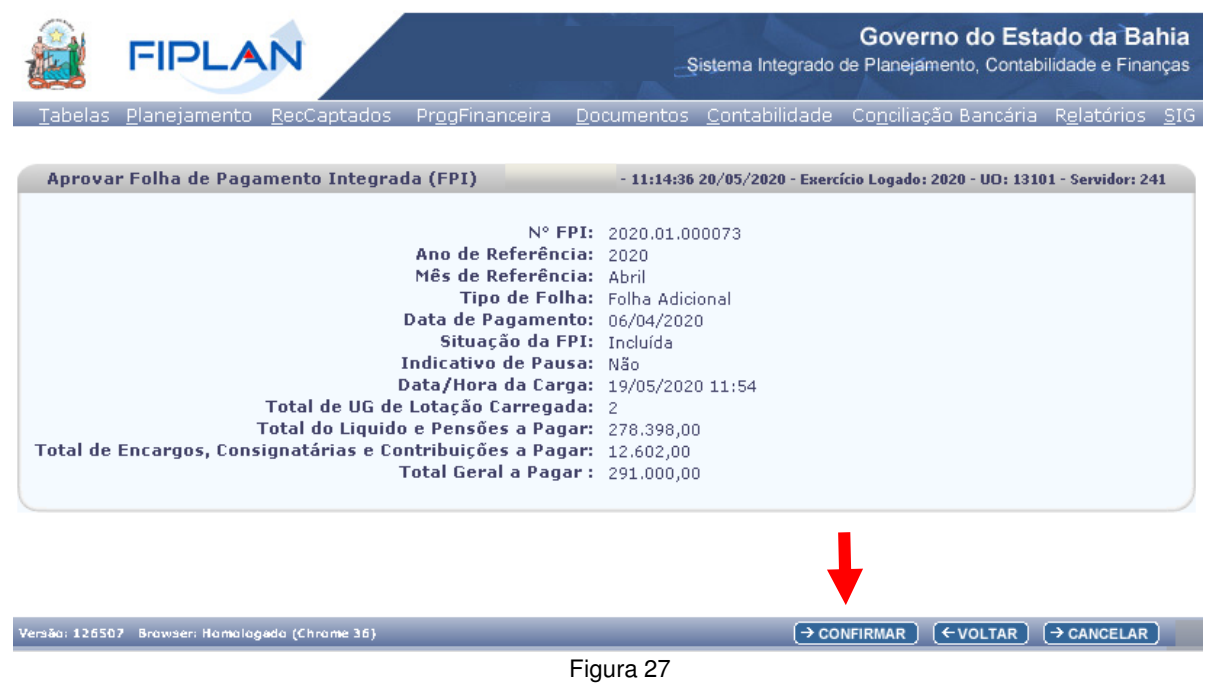

- 6.2.4. Clicar no botão **Confirmar**, indicado na figura anterior.
	- Utilizar o botão **Voltar** (Figura anterior) para retornar à tela inicial.
	- Antes de confirmar a aprovação da FPI, verificar se os valores a serem pagos estão corretos.
- 6.2.5. O sistema exibirá tela de processamento da operação.

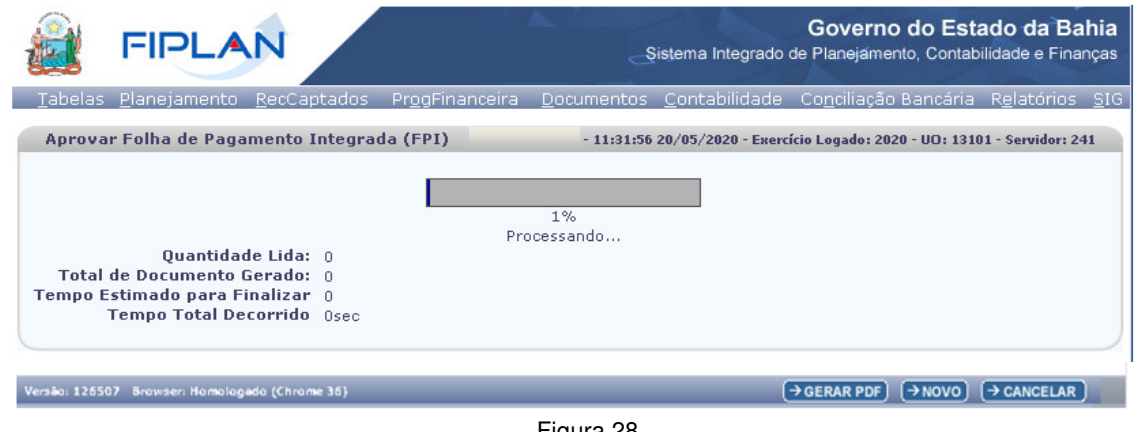

Figura 28

6.2.6. Ao final do processamento, será apresentado um resumo, com o total de registos lidos, documentos gerados e o tempo total do processamento e os dados da FPI aprovada, conforme tela a seguir.

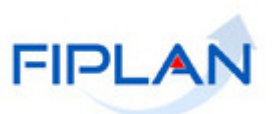

| <b>FIPLAN</b>                                                                                                    | Governo do Estado da Bahia<br>Sistema Integrado de Planejamento, Contabilidade e Finanças |
|----------------------------------------------------------------------------------------------------|-------------------------------------------------------------------------------------------|
| Iabelas <u>P</u> lanejamento <u>RecCaptados </u>                                                                                                    | ProgFinanceira Documentos Contabilidade Conciliação Bancária Relatórios SIG Ge            |
| <b>Resumo - Aprovar FPI</b>                                                                                                    | 11:32:07 20/05/2020 - Exercício Logado: 2020 - UO: 13101 - Servidor: 241                  |
| <b>Quantidade Lida: 8</b><br><b>Total de Documento Gerado: 8</b><br><b>Tempo Total Decorrido</b> 9sec                                                                                                    | Status: Processo finalizado!                                                              |
|                                                                                                    | Dados da FPI Aprovada                                                                     |
| Ano de Referência: 2020<br>Mês de Referência: Ahril<br>Tipo de Folha: Folha Adicional<br>Data de Pagamento: 06/04/2020<br>Situação da FPI: Aprovada<br>Indicativo de Pausa: Não<br>Data/Hora da Carga: 19/05/2020 11:54<br>Total de UG de Lotação Carregada: 2<br>Total do Liquido e Pensões a Pagar: 278.398.00<br>Total de Encargos, Consignatárias e Contribuições a Pagar: 12,602,00<br>Total Geral a Pagar: 291,000,00 | N° FPI: 2020.01.000073                                                                    |
| Versão: 126507 Browser: Homologado (Chrome 36)                                                                                                    | $\rightarrow$ GERAR PDF<br>( → NOVO )<br>$\rightarrow$ CANCELAR                           |

Figura 28

- Utilizar o botão **Novo** para retornar à tela de Aprovação da FPI.
- 6.2.7. Clicar no botão **Gerar PDF** (figura anterior) para visualizar o resumo da aprovação.
	- ◆ No resumo da aprovação serão listados todos os PLP e PCR gerados na aprovação da FPI, com seus respectivos valores, conforme figura a seguir.
	- Os PLP Pagamento do Líquido e Pensões serão gerados por UO/UG de Lotação e os PCR – Pagamento por Credor serão gerados por credor, com base nos parâmetros de pagamento de credor não judicial e judicial.
	- A situação do PLP e PCR gerados será definida como "Incluída".

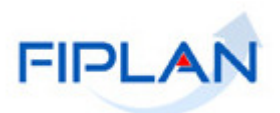

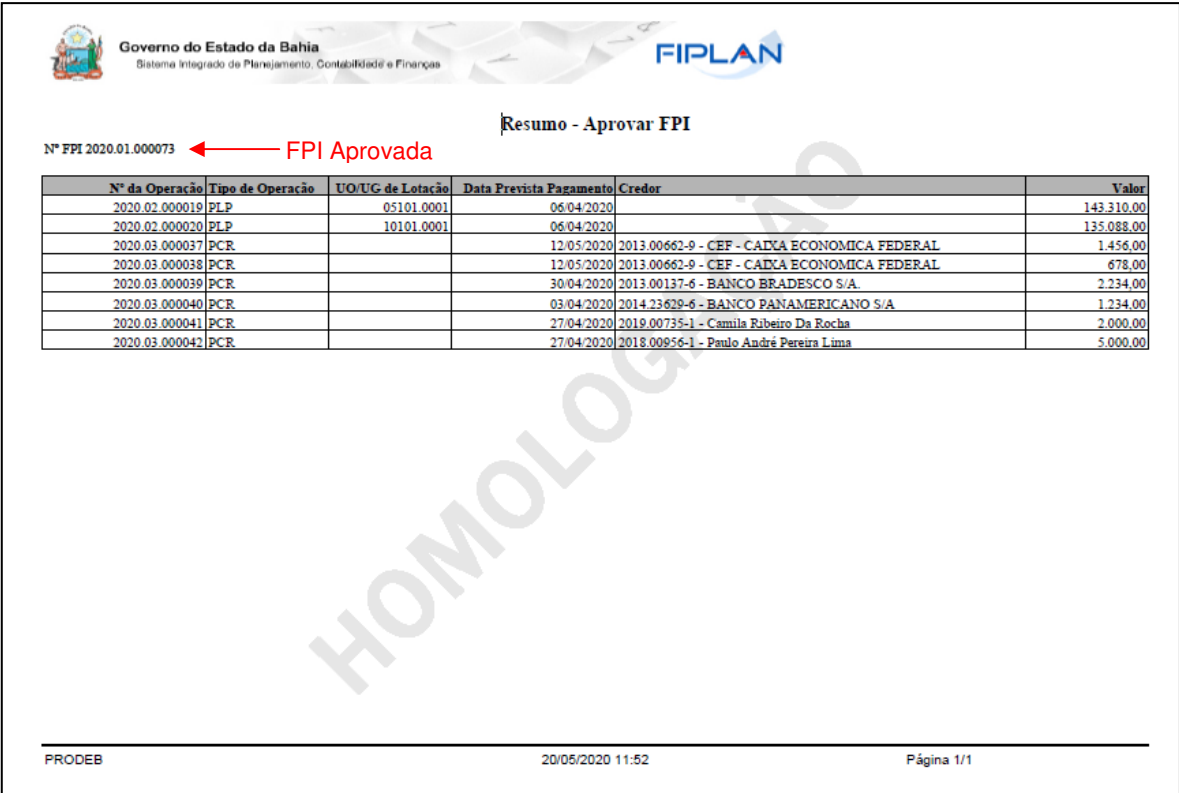

Figura 29

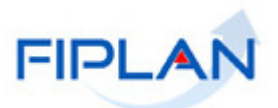

#### **7. Cancelar Aprovação da FPI**

A aprovação da FPI poderá ser cancelada desde que não exista nenhum PLP ou PCR autorizado para desembolso vinculado à FPI.

Ao cancelar a aprovação, a situação de todos os PLP e PCR vinculados a FPI será alterada de incluída para cancelada e a situação da FPI será alterada de aprovada para incluída.

Uma FPI cuja aprovação foi cancelada poderá ser aprovada novamente.

Esta ação é restrita ao Tesouro.

- 7.1. No Fiplan, selecionar o caminho **DOCUMENTOS >> FOLHA DE PAGAMENTO >> FPI >> CANCELAR APROVAÇÃO**.
- 7.2. O sistema exibirá a tela **Cancelar Aprovação Folha de Pagamento Integrada (FPI)**, conforme figura a seguir.

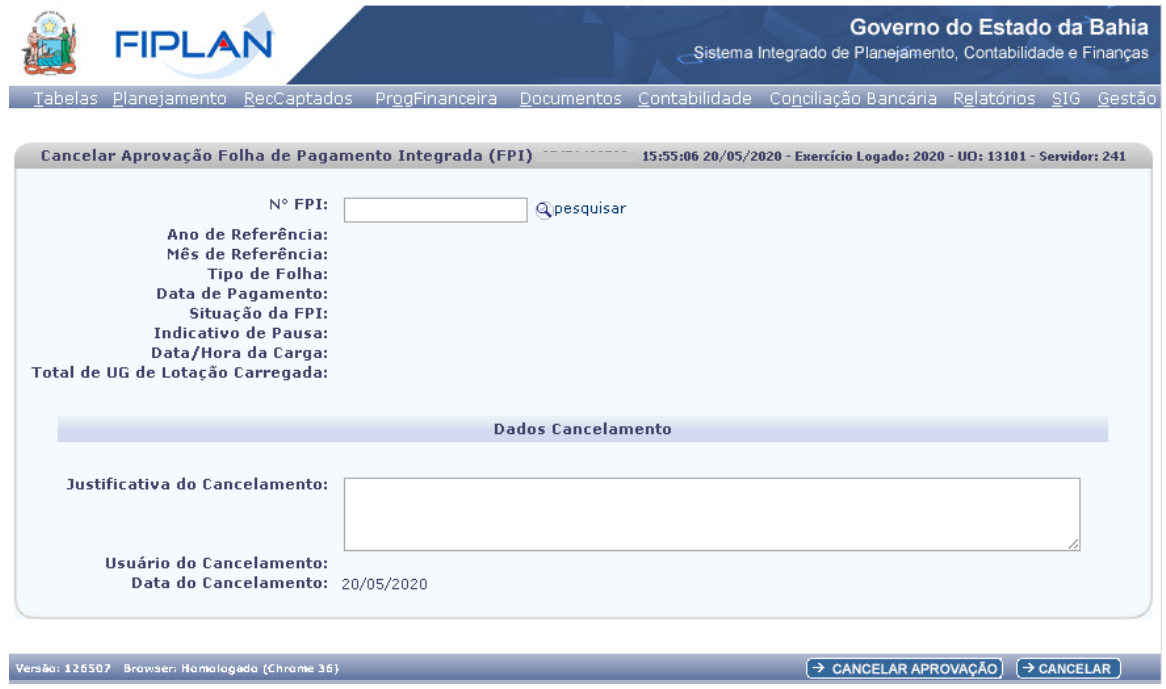

Figura 30

- 7.2.1. No campo **Nº FPI**, digitar o número da FPI ou selecionar por meio da opção "pesquisar".
	- Apenas FPI com situação igual à aprovada poderá ser informada.
	- O número da FPI deve ser digitado sem formatação.
	- Se for informado FPI com pelo menos um PLP ou PCR com situação igual a autorizado, será apresentada mensagem "A folha de pagamento informada possui pelo menos uma PLP ou PCR autorizada, não é possível realizar o cancelamento da aprovação." e a aprovação não poderá ser cancelada.

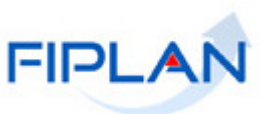

- Utilizar o botão **Cancelar** (Figura anterior) para sair da tela "Cancelar Aprovação da Folha de Pagamento Integrada (FPI)" a qualquer momento.
- 7.2.2. O sistema exibirá os dados da FPI, conforme figura a seguir.

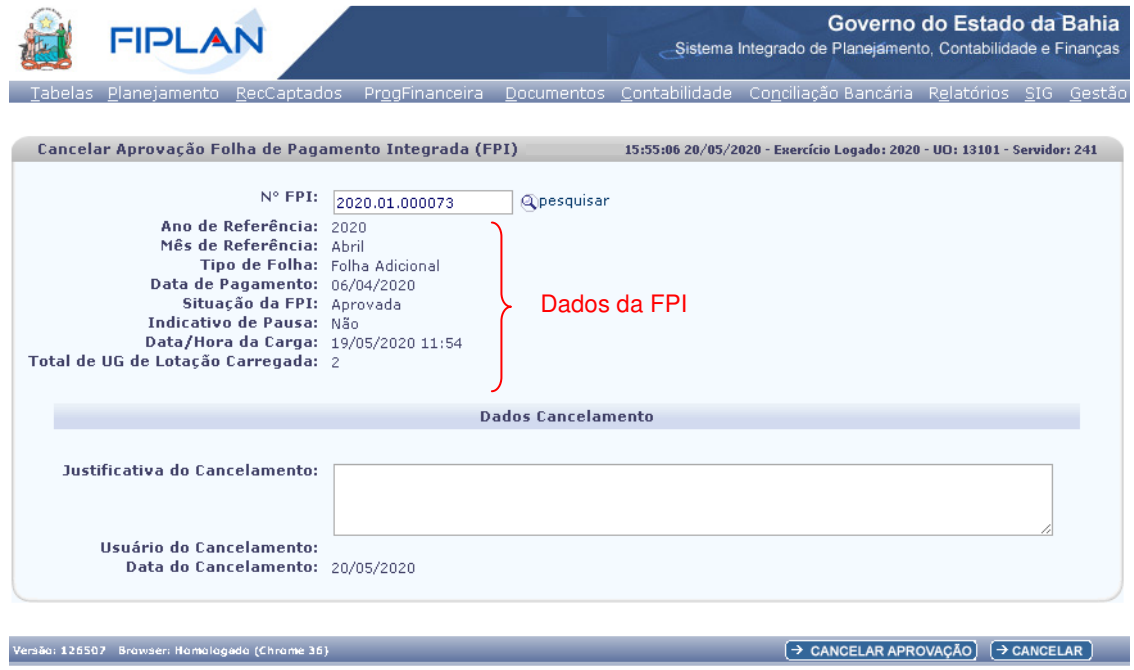

Figura 31

7.2.3. No campo **Justificativa do Cancelamento**, digitar a justificativa do cancelamento da aprovação da FPI.

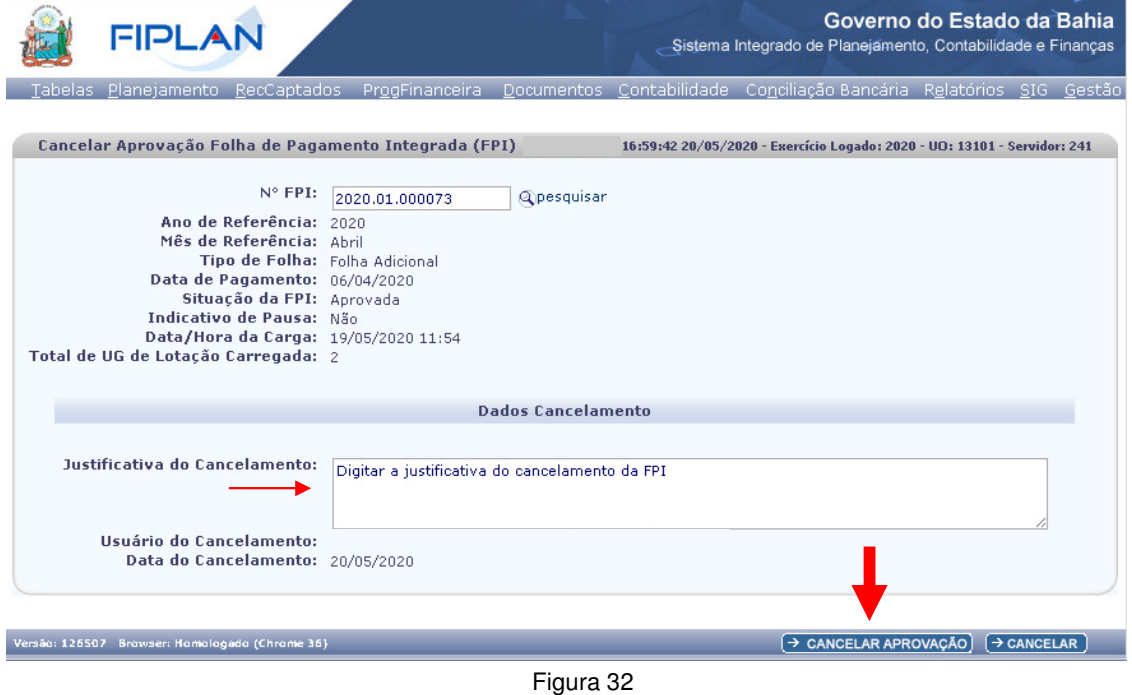

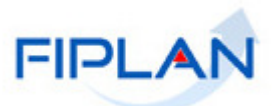

- 7.2.4. Clicar no botão **Cancelar Aprovação**, indicado na figura anterior.
- 7.2.5. Na tela de confirmação da operação, clicar no botão **Confirmar**, indicado na figura a seguir.

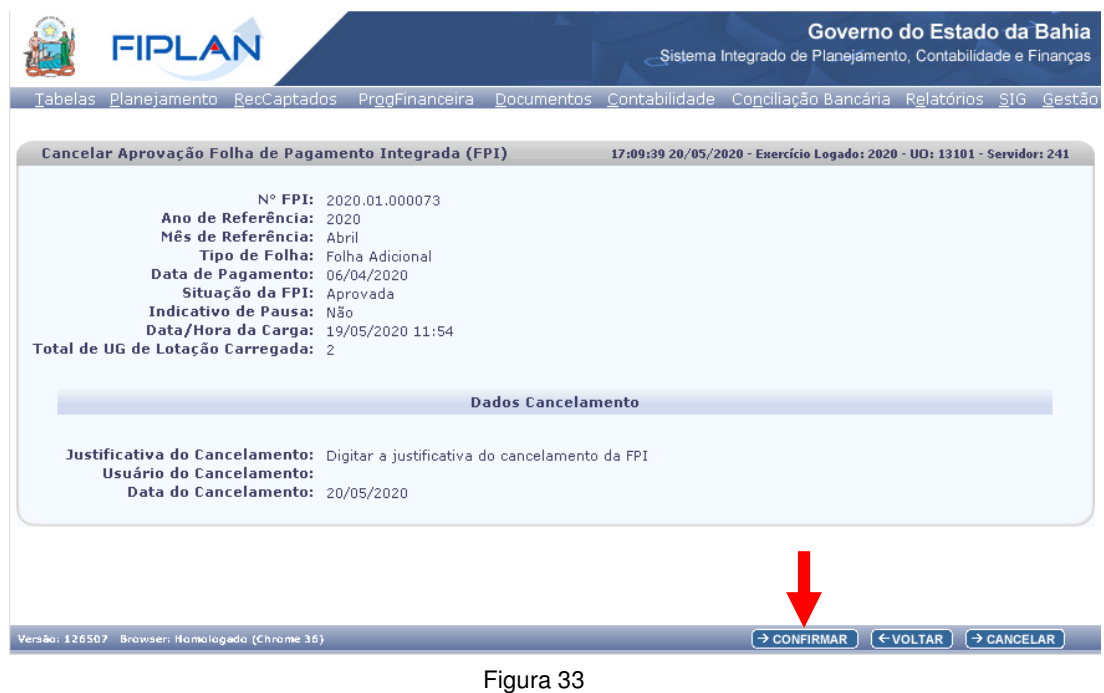

7.2.6. Será apresentada mensagem de confirmação do cancelamento da aprovação da FPI.

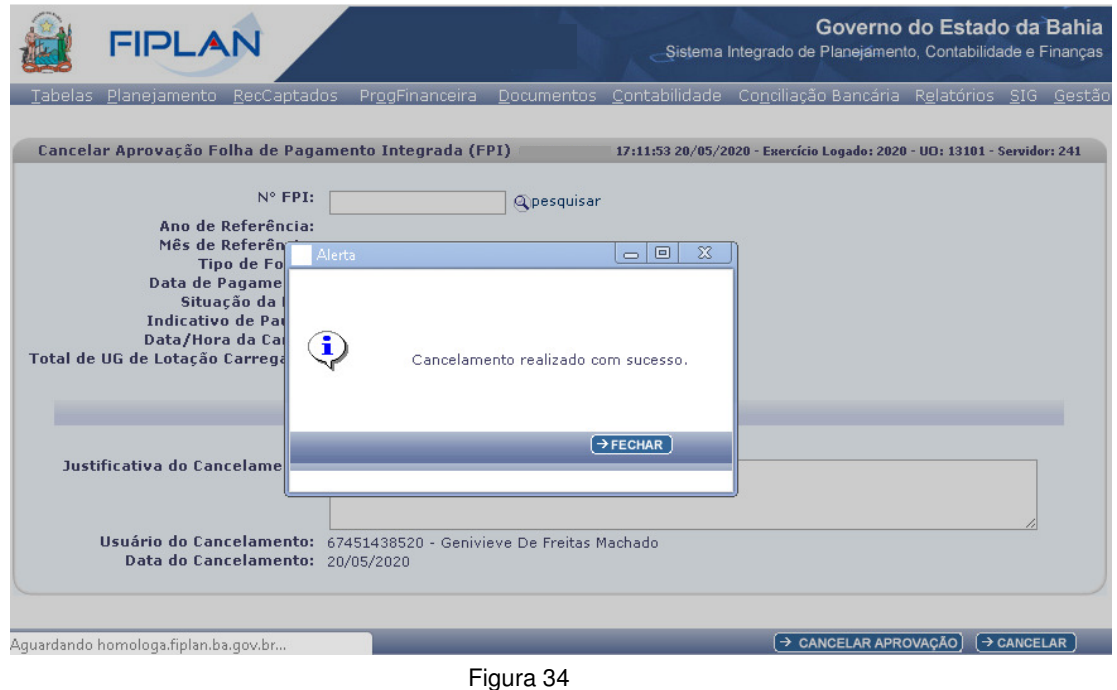

 Na confirmação do cancelamento da aprovação da FPI, a situação de todos os PLP e PCR será alterada para "Cancelada" e a situação da FPI para "Incluída".

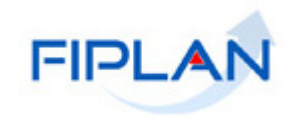

## **8. Resumo das Funcionalidades**

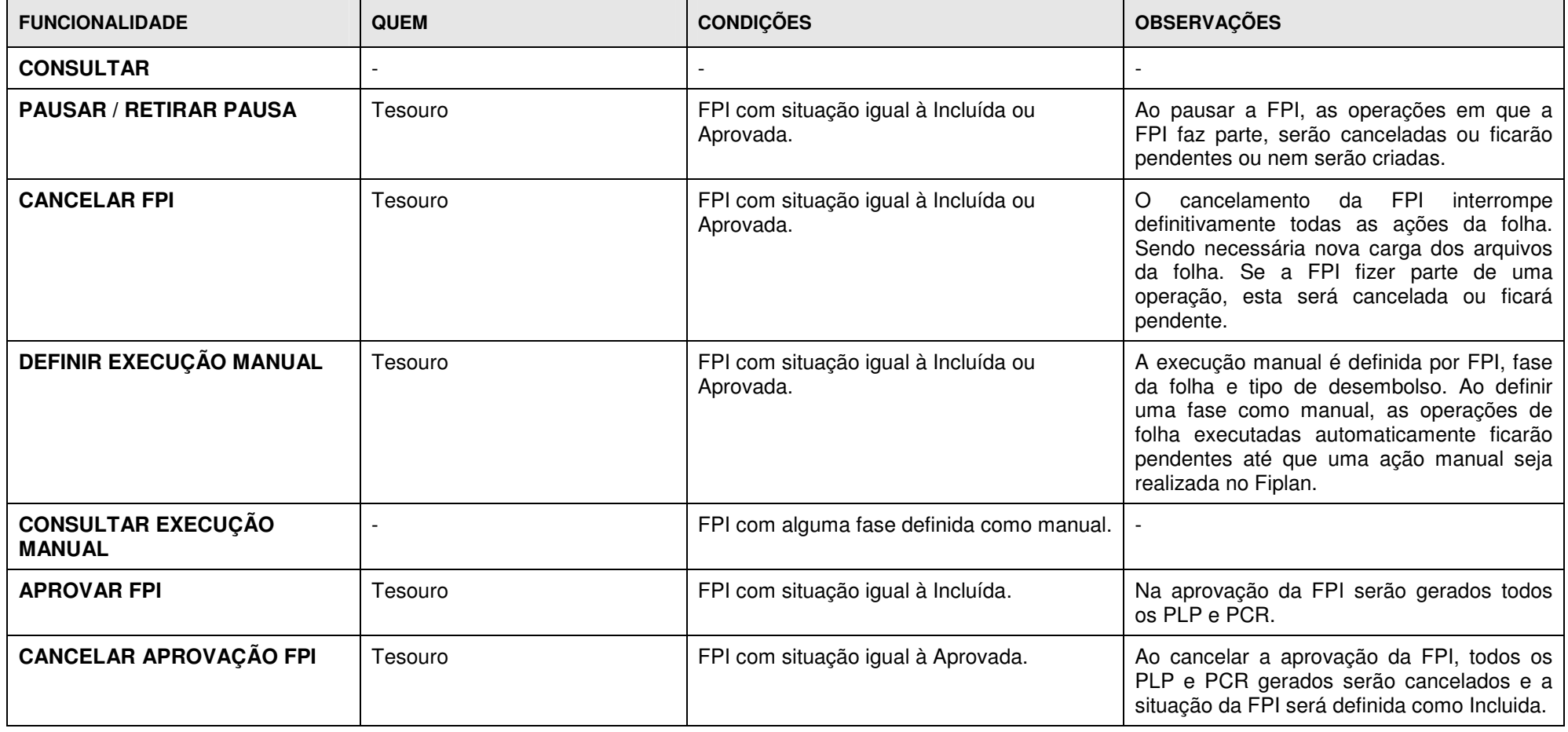

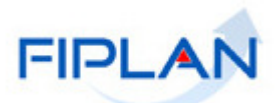

# **9. Legenda e Siglas – Folha de Pagamento**

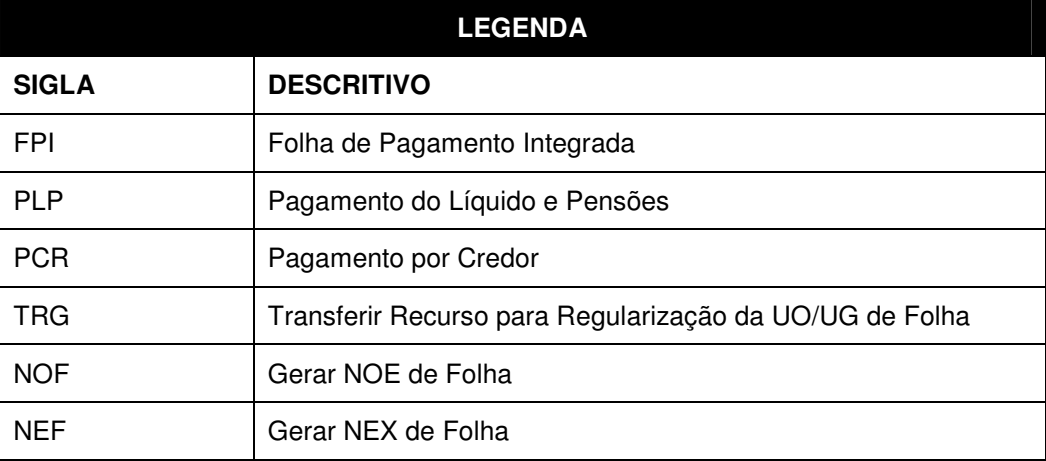